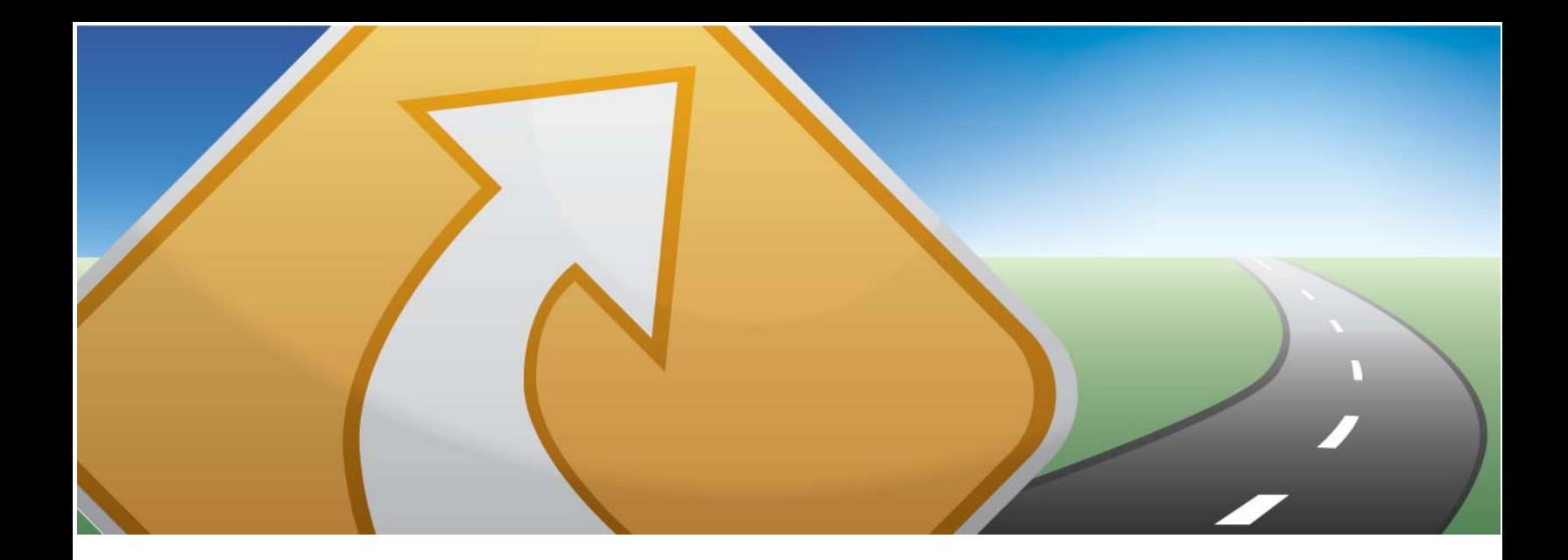

# **AT&T Navigator v1.9**

# GPS Navigation Suite for AT&T®:

Windows Phone 7 Devices

To see whether your device is supported, visit <http://www.wireless.att.com/lbs>

# User's Guide

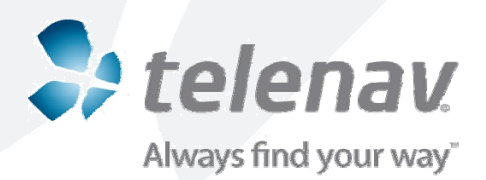

# **Copyright**

© 2003-2010 TeleNav, Inc. All rights reserved. TeleNav is a trademark of TeleNav, Inc.

AT&T and the AT&T logo are trademarks of AT&T Intellectual Property. All other trademarks or registered trademarks are acknowledged as the exclusive property of their respective owners.

No part of this manual may be reproduced, transmitted, copied, or stored in any storage medium, for any purpose, without prior written consent from TeleNav, Inc. TeleNav, Inc. hereby grants the right to download one copy of this manual onto a hard drive for personal use. This manual is copyrighted and contains proprietary information that is subject to change without notice. For more information, visit [www.telenav.com](http://www.telenav.com/).

© 2008-2009 Tele Atlas. All rights reserved. This material is proprietary and the subject of copyright protection and other intellectual property rights owned by or licensed to Tele Atlas North America, Inc. The use of this material is subject to the terms of a license agreement. You will be held liable for any unauthorized copying or disclosure of this material.

© 2008-2009 NAVTEQ North America. All Rights Reserved.

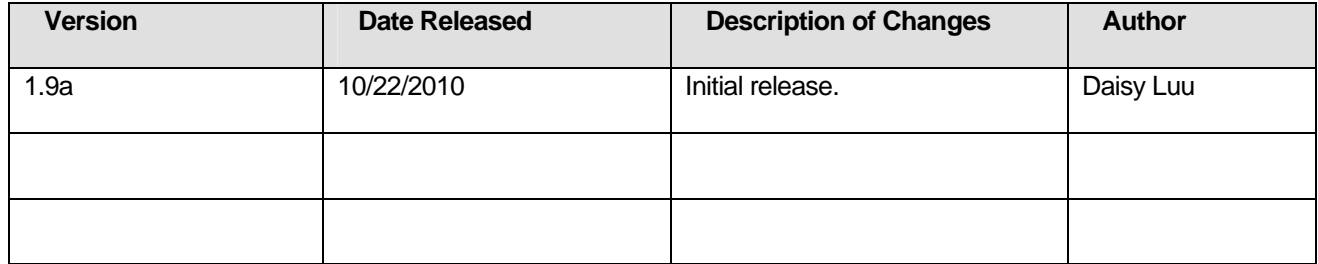

#### **Revision History**

# **Table of Contents**

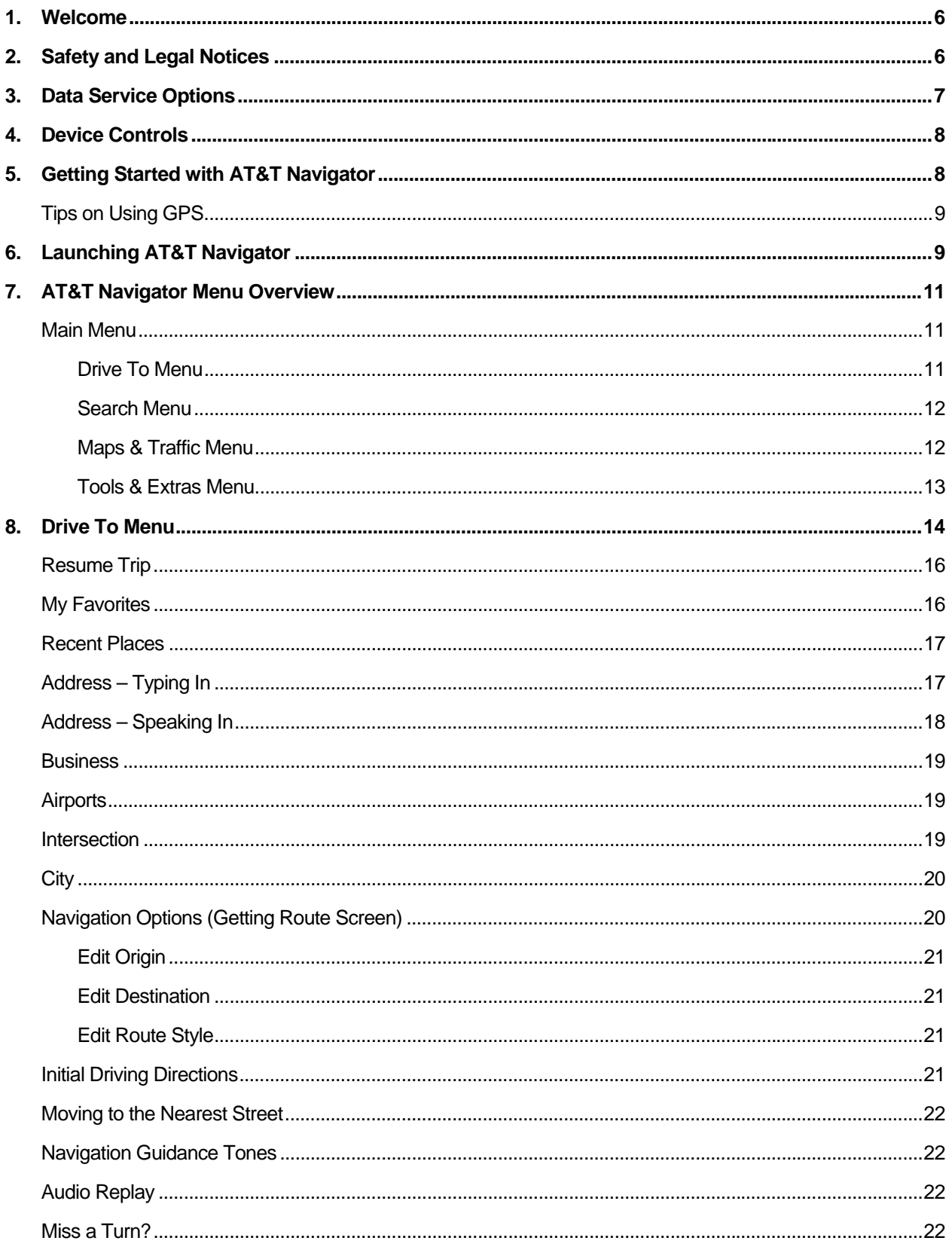

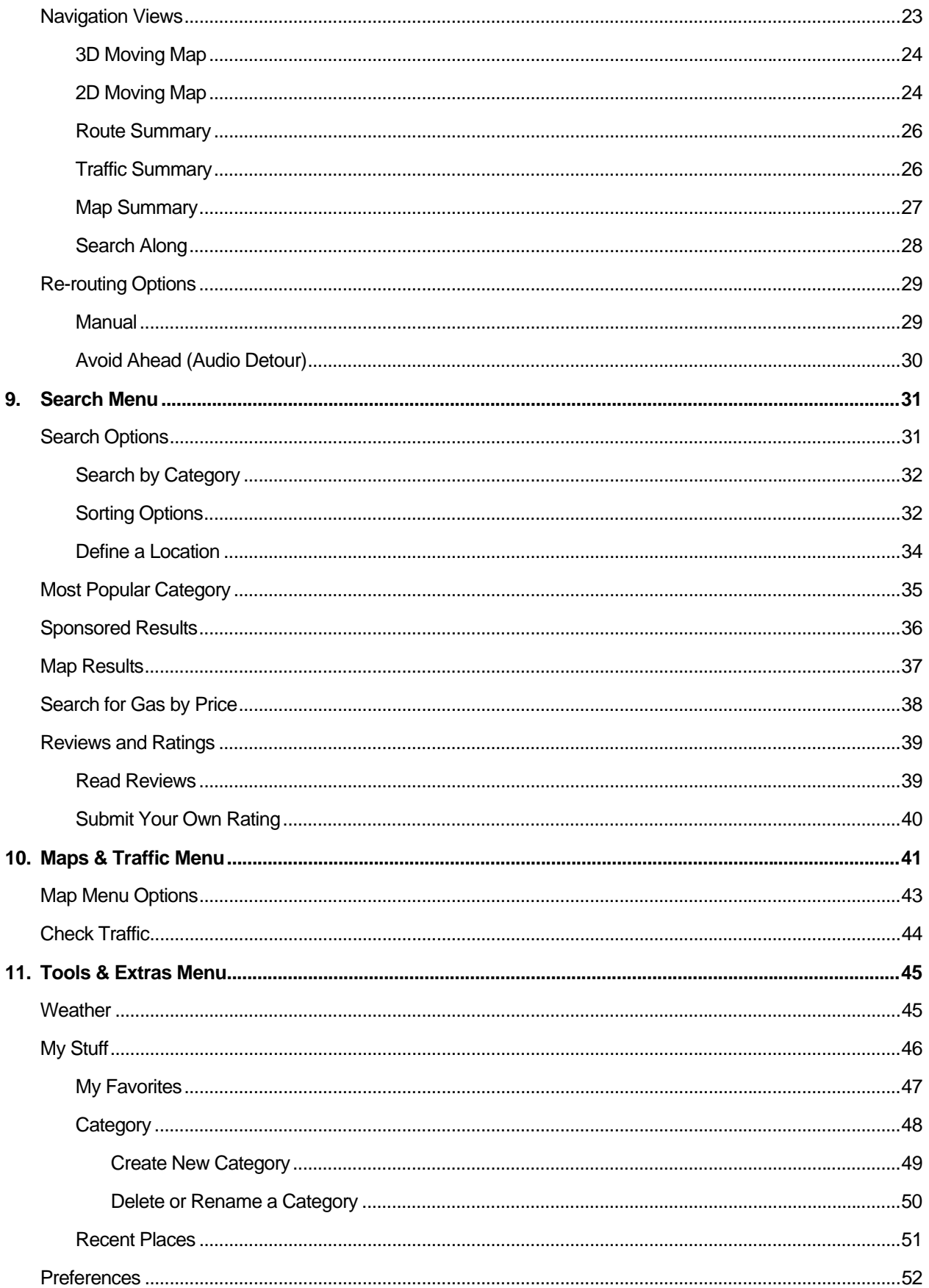

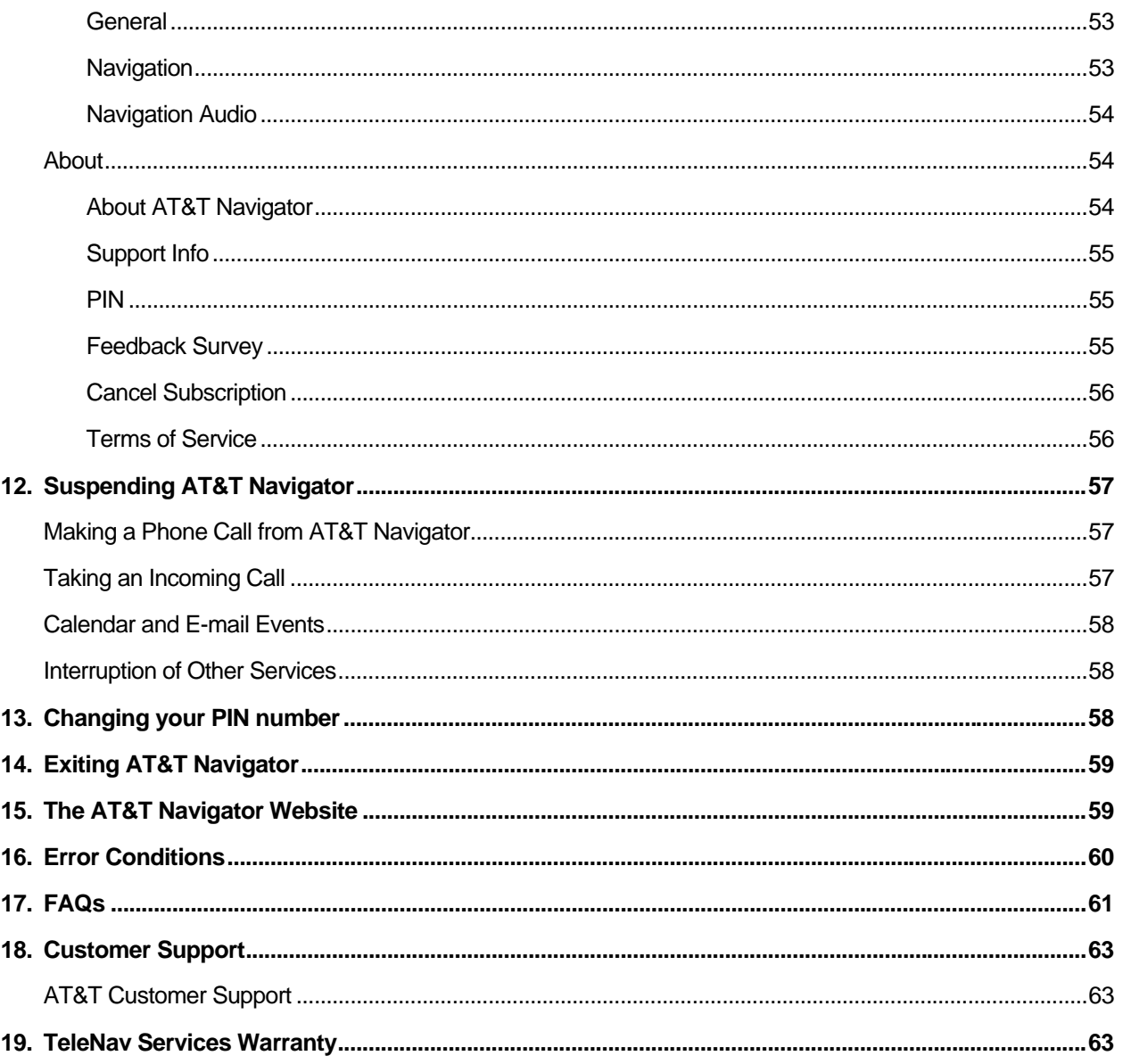

### <span id="page-5-0"></span>**1. Welcome**

The AT&T Navigator™ application on your device uses GPS position determination technology and access to your carrier's data network to provide you with driving directions and a host of other services, including:

- GPS navigation that gives you turn-by-turn directions to any destination address in the United States. If you miss a turn or get off-track, AT&T Navigator will calculate a new route for you. You can enter a destination address by: speaking in, typing on the touch-screen keypad, or entering them on the AT&T Navigator website.
- Audio and visual traffic alerts while driving or viewing maps, as well as traffic rerouting capabilities to minimize delays on your trip (traffic is only available in the U.S.).
- A Search feature that allows you to find businesses or points of interest near your current location, an airport, a Favorite, or any other entered address. You can read ratings and reviews for businesses and easily call the business that you have found to check on the availability of an item or to make a reservation. You can navigate to the business location now or save the address for later use.
- Sponsored Points-of-Interest search results that offer merchant review, deals, and restaurant menus (depends on availability).
- Maps of the area around your current location, around a marked Favorite, or around an address that you had previously entered. You can pan the map (adjust left, right, up, or down) and zoom in or out. You can also mark a point under the cursor as a Favorite. Maps and points-of-interest are frequently updated for accuracy, at no additional charge to you.
- A Weather feature to view current weather conditions, as well as a 7-day forecast, for a location that you choose.
- The ability to set Daytime or Nighttime colors for your map or navigation screens. You can also set this to "Auto" for automatic color adjustment throughout the day.
- The ability to personalize your application preferences by selecting U.S. customary or metric distance units, navigation prompt volume, and so on.

You can also use many of AT&T Navigator's features on the AT&T Navigator website, such as getting driving directions (Route Planning) and using the Search function to find businesses such as restaurants, hotels, and gas stations. You can also use the AT&T Navigator website to add an address to your My Favorites list, and manage your My Favorites and Recent Places lists.

## <span id="page-5-1"></span>**2. Safety and Legal Notices**

#### **Please read this section carefully before using AT&T Navigator**

AT&T and TeleNav will not accept any responsibility whatsoever for accidents resulting from failure to observe common sense precautions. Your personal judgment, traffic regulations, and common sense must always take precedence over any driving direction produced by AT&T Navigator.

#### **WARNING: Keep your eyes on the road.**

It is your responsibility as the vehicle operator to keep your eyes on the road and be an alert driver at all times, ESPECIALLY when the vehicle is moving. The vehicle operator should not be distracted by the application

displays, audible cues, or manually interacting with the controls. When you need to enter data on your device using the keypad or study the display, please do so while the vehicle is parked, not while in motion. Should your ability to drive responsibly be decreased, please turn off the device.

#### **WARNING: Install the equipment safely.**

If you are using a device mounting kit, make sure that it does not obscure your vision. You may wish to charge the device while using AT&T Navigator. If so, make sure the charging cable does not interfere with any of the vehicle controls.

#### **WARNING: Drive safely and use common sense.**

The vehicle operator's personal judgment, traffic regulations, and common sense must always take precedence over the instructions provided by AT&T Navigator.

It is your responsibility as the vehicle operator to drive safely, observe all traffic rules, and above all use your own personal judgment while driving. If you feel that a route suggested by the navigation software instructs you to perform an unsafe or illegal maneuver, places you in an unsafe situation, or routes you into an area which you consider unsafe, do not follow the instructions.

### <span id="page-6-0"></span>**3. Data Service Options**

The AT&T Navigator application that you install on your device requires a means of accessing the public Internet, which is typically provided by your carrier's data network.

The AT&T Navigator application communicates with the AT&T Navigator servers to get routing, maps, and points of interest via your carrier's data network. You do not need to purchase additional data services if you already have a data or email services plan for your device. However, if you do not already have a data or email services plan, you must order one from AT&T so you can use the AT&T Navigator application.

#### **AT&T**

1-800-331-0500 (select option #1)

## <span id="page-7-0"></span>**4. Device Controls**

The following graphic shows the control buttons for a device running Windows 7. Your own device may vary slightly. For the AT&T Navigator application, most functions are accessed from the device's touch-screen. AT&T Navigator can be viewed in either Portrait or Landscape modes.

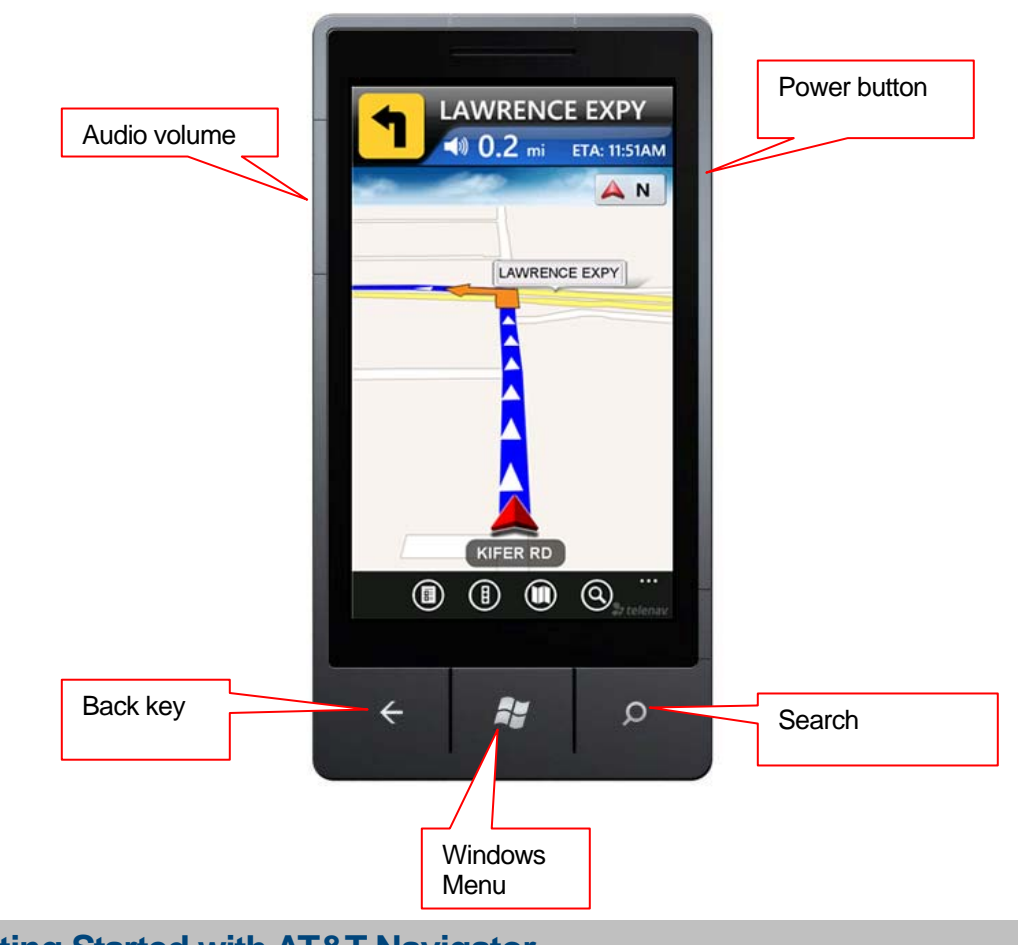

### <span id="page-7-1"></span>**5. Getting Started with AT&T Navigator**

The AT&T Navigator application that resides within your device requires an AT&T subscription and means of accessing the public Internet. AT&T Navigator comes pre-loaded on your device.

To start, select the AT&T Navigator icon from the device's Main Menu.

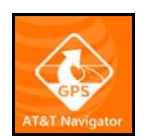

# <span id="page-8-0"></span>**Tips on Using GPS**

In order to get information for navigation, devices are equipped with a GPS receiver that uses signals from satellites orbiting the earth. If this is your first GPS device, the following tips will help you get started.

- When using GPS, make sure you are outside with a clear view of the sky and no buildings or trees are in the way.
- Remain stationary to acquire the initial GPS signal before you start your journey.
- The time to acquire the first GPS signal of the day may take up to 2-3 minutes, so please be patient.
- Keeping your device powered on will help make getting subsequent GPS signals much faster during that same day.

AT&T

### <span id="page-8-1"></span>**6. Launching AT&T Navigator**

1. On the device's Main Menu, choose the AT&T Navigator application.

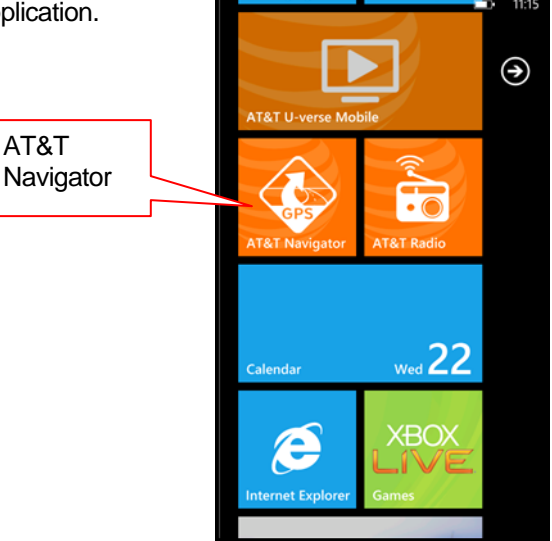

- **AT&T Navigator** oadi initializing... 77% at&t  $\bullet$  telenav **NATIO** yp on: Do not inpu<br>issume all risks ries while driving.<br>ith the use of this pi
- 2. After starting AT&T Navigator, the splash screen will appear for a few seconds.

3. The application will ask for permission to access your location. Choose **Allow** in order to use GPS functions.

4. On the Terms of Service screen, you can access the full Terms of Conditions for usage of the application. If you agree to the terms, click **Accept** to continue.

5. AT&T Navigator may ask for your phone number and PIN to continue. By default, your PIN is the last four digits of your phone number.

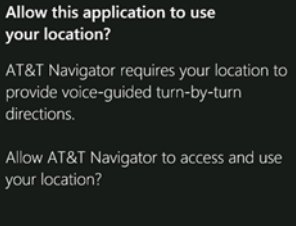

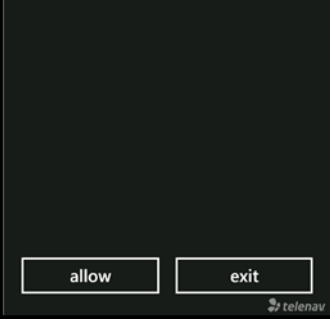

#### **AT&T NAVIGATOR** terms of service

Please read the terms and conditions of use carefully before you launch AT&T<br>Navigator, AT&T Global Navigator or AT&T Maps on your wireless device. Your<br>use of the AT&T Navigation Services indicates that you accept these Terms & Conditions. If you do not accept these Terms and Conditions, do not launch or otherwise use the AT&T Navigation Services.

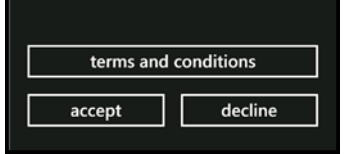

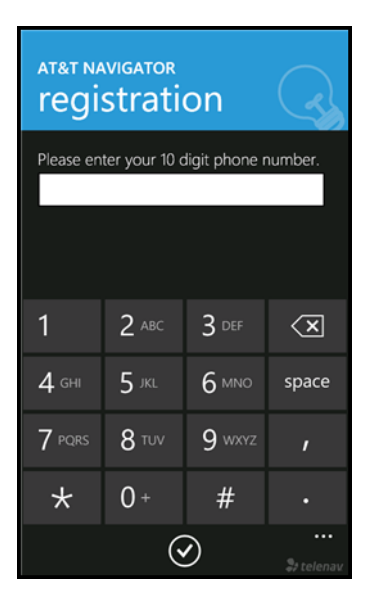

## <span id="page-10-0"></span>**7. AT&T Navigator Menu Overview**

This section gives you a brief overview of the AT&T Navigator menus.

# <span id="page-10-1"></span>**Main Menu**

The AT&T Navigator Main Menu options are:

- Drive To
- Search
- Maps & Traffic
- Tools & Extras

You can return to AT&T Navigator Home by using the **Back** key when viewing any other screen in the application.

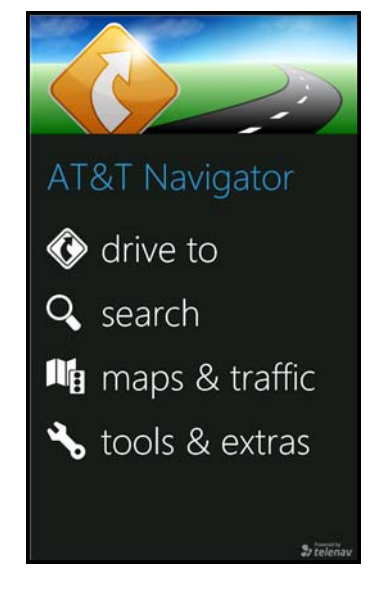

**AT&T NAVIGATOR** drive to

resume

my favorites

 $\mathbf{\mathcal{P}}$  recent places

address

**&** business

airport

intersection

MINETA SAN JOSE INTERNATION...

**U** 

### <span id="page-10-2"></span>**Drive To Menu**

You can select a variety of ways to get driving directions to a destination.

The Drive To Menu options are:

- Resume Trip (if you have previously interrupted a navigation session)
- My Favorites
- Recent Places
- Address
- **Business**
- Airport
- Intersection
- **City**

Select one of these menu items or use the **Back** key to return to the AT&T Navigator Main Menu.

 $\mathfrak{p}$  tele

See page **[14](#page-13-0)** for more information on how to use the Drive To menu.

#### <span id="page-11-0"></span>**Search Menu**

The Search menu provides you with a few different ways to find the addresses and phone numbers of businesses such as restaurants, hotels, and gas stations.

The Search Menu options are:

- **What** Type in a search keyword
- **Category** Select from the search categories available.

**NOTE:** You can change your Search location after selecting a business by choosing "Where" when the "Search For" screen appears.

See page **[31](#page-30-0)** for full details on this feature.

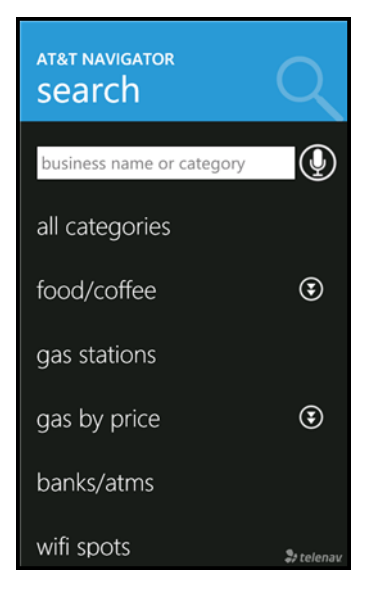

#### <span id="page-11-1"></span>**Maps & Traffic Menu**

This option shows you a map of your current location.

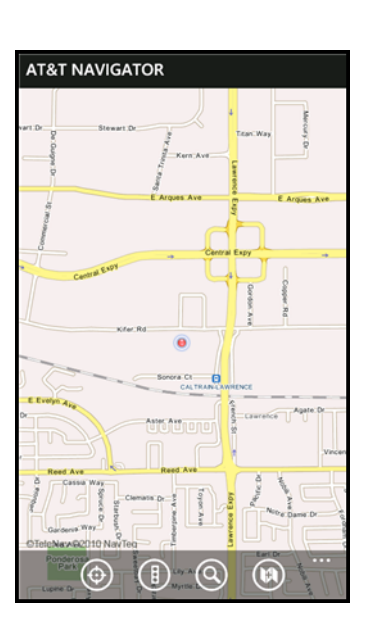

Choose the **New Map**  $\boxed{(*)}$  icon to view a map of:

- Your Current Location
- A Favorite Place
- A Recent Place
- An Address you type or speak in
- An Intersection you type or speak in
- A City you type or speak in
- A Business you type or speak in
- An Airport you type or speak in

See page **[41](#page-40-0)** for full details on these features.

### <span id="page-12-0"></span>**Tools & Extras Menu**

The Tools & Extras menu gives you options for setting your preferences and other features:

- **Weather**
- My Stuff
- **Preferences**
- About

See page **[45](#page-44-0)** for full details on these features.

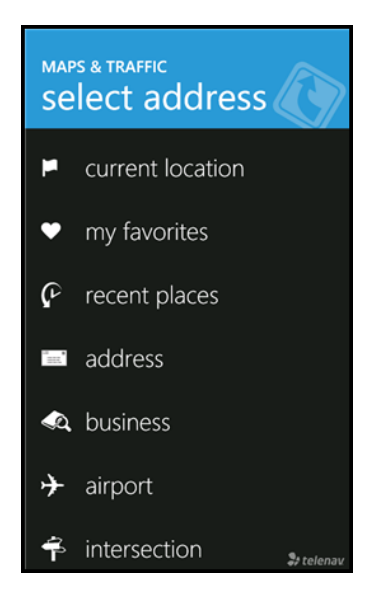

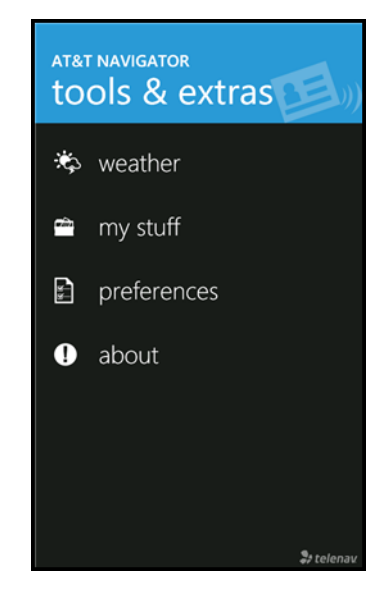

# <span id="page-13-0"></span>**8. Drive To Menu**

There are several ways to get driving directions to a desired location.

1. Select Drive To from the AT&T Navigator Main Menu. Then select one of the Drive To menu options.

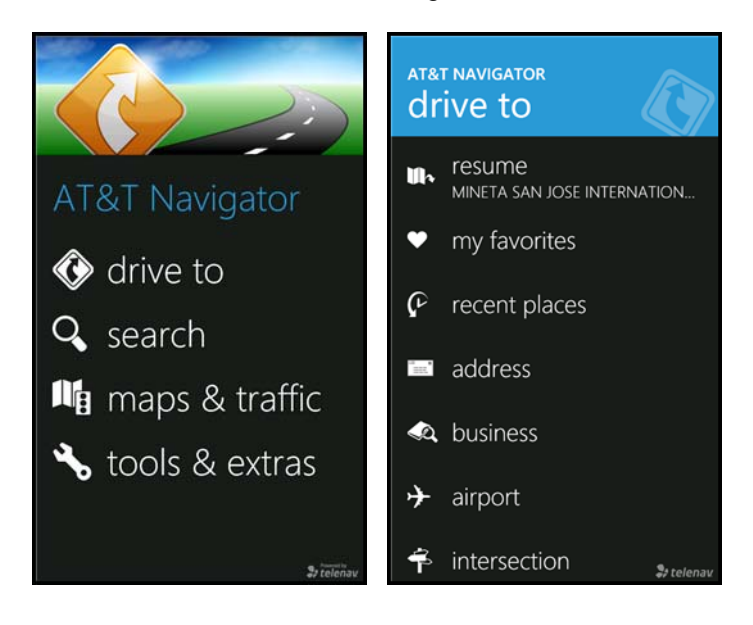

2. Use the Search option on the AT&T Navigator Main Menu and search for a Point of Interest. Then **Drive To**   $\circledcirc$ that location.

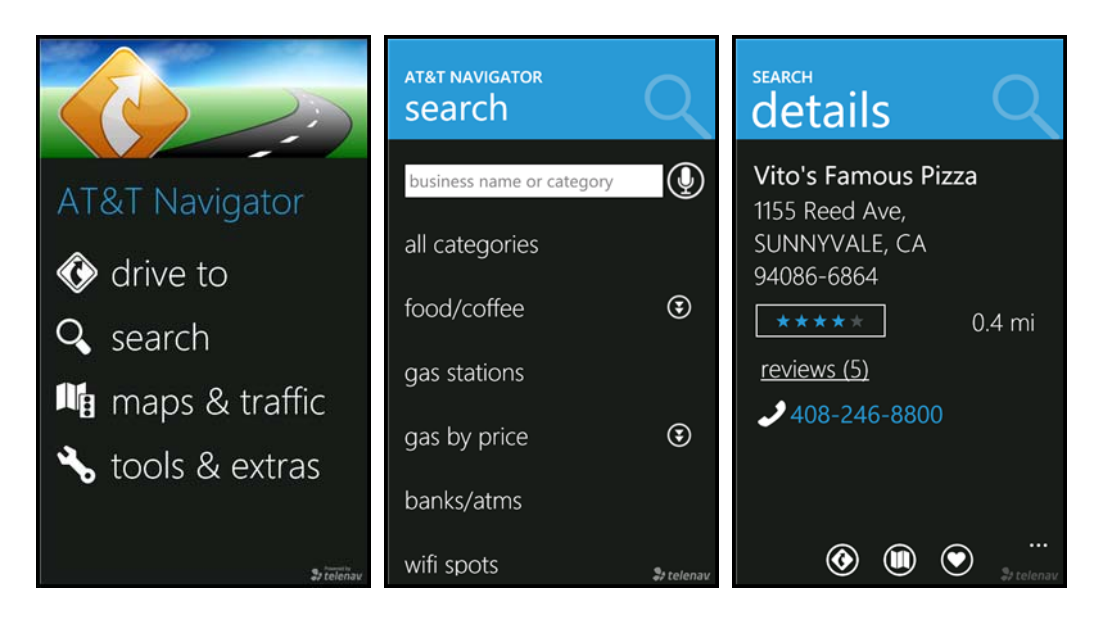

To use the Drive To menu, do the following steps:

- 1. Choose "Drive To" from the AT&T Navigator Main Menu.
- 2. Choose one of the following options from the Drive To menu as shown in the illustration to the right and discussed below.

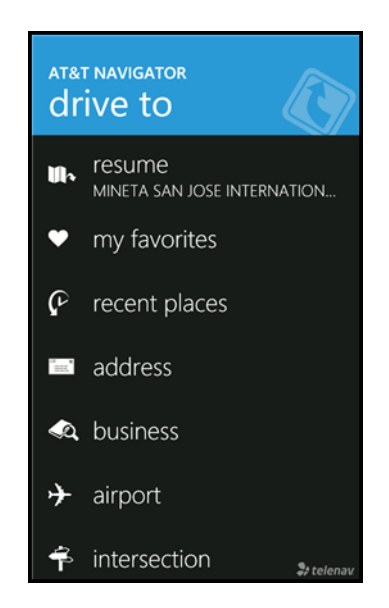

# <span id="page-15-0"></span>**Resume Trip**

This option appears if you have previously interrupted a navigation session. Your destination and route settings are saved if you exit navigation while on a route so that you may easily resume the trip later. The settings for a paused trip will clear if you begin a new route.

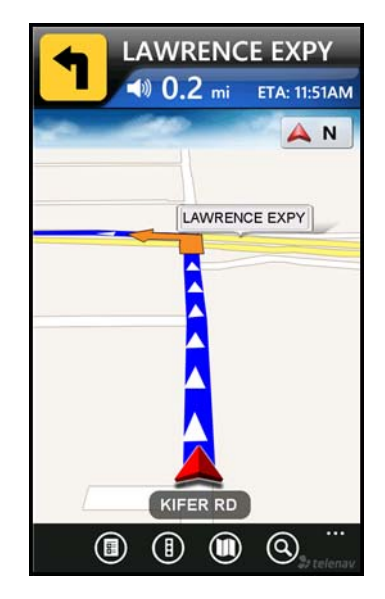

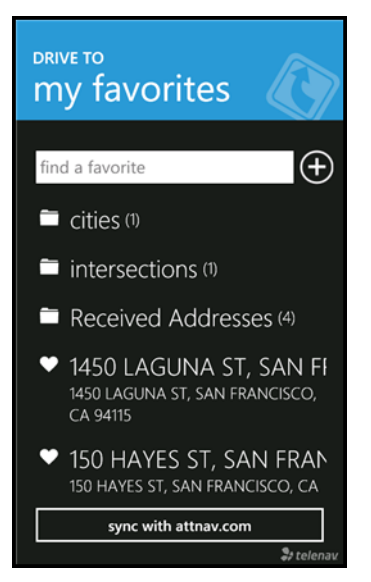

# <span id="page-15-1"></span>**My Favorites**

Favorites are places that you have saved in the past so you can quickly access them. Many AT&T Navigator users save their home and work addresses as a Favorite so they can easily reuse the addresses later. For more information on saving or deleting favorites, see "My Favorites" under the Tools & Extras menu on page **[47](#page-46-0)**.

Your Favorites list can grow to an unlimited length. If your Favorites list gets very large, it may be easier to use the Find function to find your desired Favorite. To use the Find function, enter one or more alphanumeric characters in the Find field. As you type, the closest match(es) will appear at the top of the list.

Choose a Favorite in the list for navigation directions.

The following options show up in your Favorites folder:

- **Sync with Website** Pull in addresses that you saved in the AT&T Navigator website at [attnav.com](http://www.attnav.com/) .
- **Received Addresses** This folder contains addresses that other AT&T Navigator users may have sent you.
- **Folder Icons** These are the Favorite categories that you have created. These folders contain the Favorites that you have saved to those categories.
- **Heart Icons** These are the individual Favorites that you have saved.

## <span id="page-16-0"></span>**Recent Places**

Recent Places are addresses used recently for navigation, directions, directory searches, or mapping. When an address in the list is used within AT&T Navigator, it is promoted to the head of the list.

AT&T Navigator automatically saves all of the places that you:

- Chose for navigation.
- Viewed as a map.
- Located using a street address, intersection, or airport.
- Viewed reviews or rated.

Choose a Recent Place in the list for navigation directions.

Your Recent places list can grow to an unlimited length. If you have a large Recent Places list, it may be easier to use the Find function to find your desired Recent Place. To use the Find function, enter one or more alphanumeric characters in the Find text box. As you type, the closest match(es) will appear at the top of the list.

# <span id="page-16-1"></span>**Address – Typing In**

Enter a street address by typing in the appropriate fields. The address is automatically saved to your Recent Places list.

- 1. On the Drive To menu, choose Address.
- 2. Type in a street address. Partial entry (5 or more letters) is okay for the street name. You can also leave the Address field blank and just type in a city and state or zip code to use the address of the city's center. As you enter characters, nearby cities or addresses that you have recently visited will be automatically suggested. To save time, you can select the suggestions before you finish typing.
- 3. Choose **Done** when you are finished.

AT&T Navigator checks to see if the address that you entered can be found. AT&T Navigator prompts you to modify the address if the address is too new to be found in the mapping database or if the street number cannot be found for some other reason; for example, if the street number does not exist. AT&T Navigator may also suggest an address closest to the range of your entry.

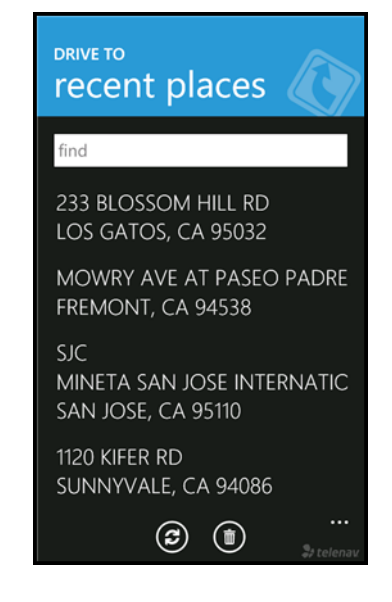

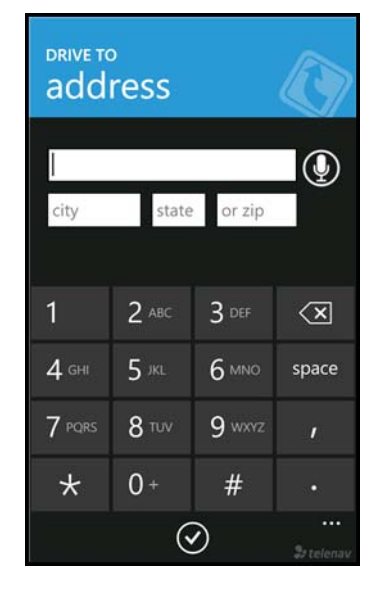

# <span id="page-17-0"></span>**Address – Speaking In**

Instead of typing in your address, you can directly speak in your entry.

- 1. On the Drive To menu, choose Address, Business, Airport, Intersection, or City. Then choose the "Speak It" icon.
- 2. Follow the voice prompts to dictate your address. The prompts will vary, depending on the menu from which you accessed the "Speak It" option.
- 3. Tap the **End** key when you are finished.
- 4. The matching address is then displayed on your screen for confirmation. The address is also automatically saved to your Recent Places list.

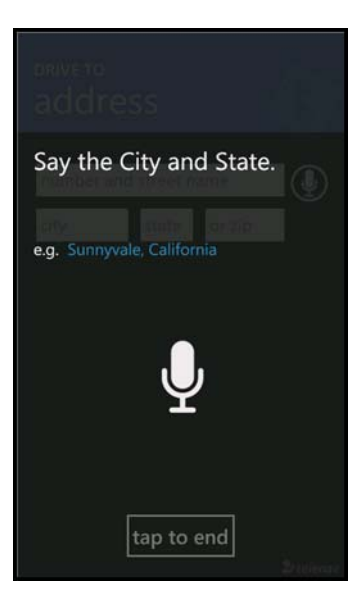

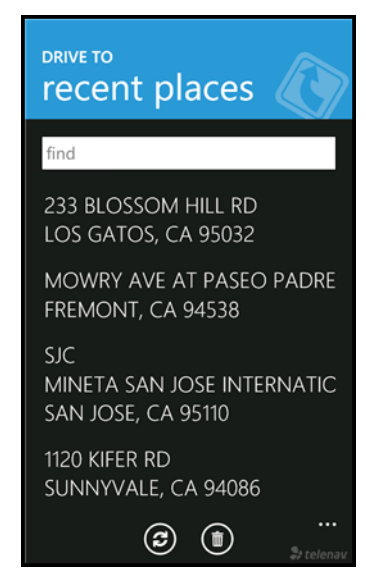

### <span id="page-18-0"></span>**Business**

AT&T Navigator offers a full national business directory. You can find the addresses and phone numbers of businesses such as restaurants, hotels, and gas stations. Search by typing in a keyword or by choosing a category in the extensive directory. The search result is automatically saved to your Recent places list.

AT&T Navigator searches for your chosen business around your current location, but you can change the search origin by choosing the "Where" field in the "Search For" screen.

See the Search Menu section on page **[31](#page-30-0)** for more details on this feature.

See "Address – Speaking In" on page **[18](#page-17-0)** for more details on how to dictate a Business.

## <span id="page-18-1"></span>**Airports**

Quickly find airports by Airport Code or City Name. The airport is automatically saved to your Recent places list.

In the Airport screen, type the three-letter abbreviation of the airport, or type the whole name of the airport. Airports closest to your current location are shown on the screen. As you type, matching airports will be suggested. You may select one of the suggestions to save yourself keystrokes.

See "Address – Speaking In" on page **[18](#page-17-0)** for more details on how to dictate am Airport.

### <span id="page-18-2"></span>**Intersection**

Enter an intersection by typing in the appropriate fields. The intersection is automatically saved to your Recent Places list.

- 1. On the Drive To menu, choose Intersection.
- 2. Type in two cross streets. You can also leave the Street fields blank and just type in a city and state or zip code to use the address of the city's center. As you enter characters, nearby cities or intersections that you have recently viewed or visited will be automatically suggested. To save time, you can select the suggestions before you finish typing.
- 3. Choose **Done** when you are finished typing.
- 4. AT&T Navigator checks to see if the intersection that you entered can be found. AT&T Navigator prompts you to modify the name of the intersection if

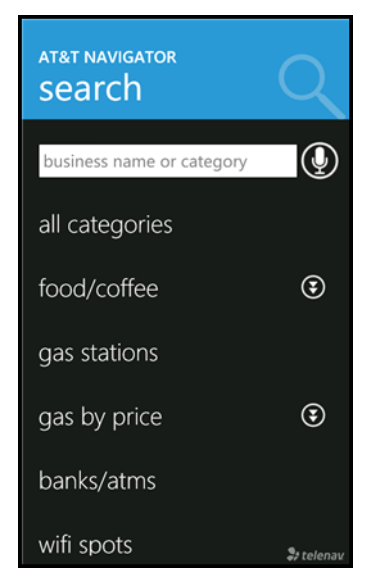

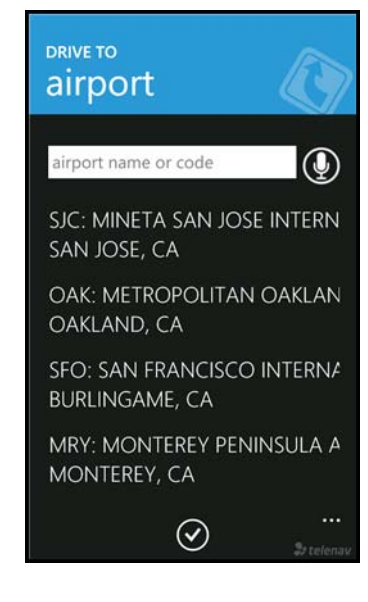

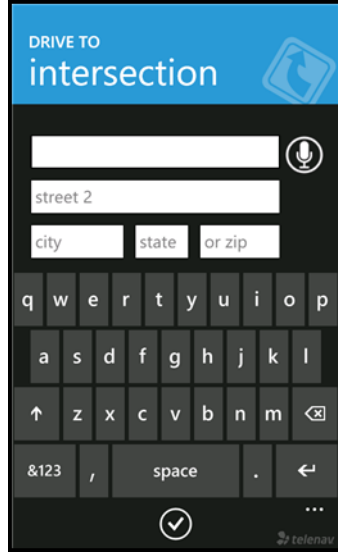

one of the streets does not exist, if the streets do not cross, or if the address is too new to be found in the mapping database.

See "Address – Speaking In" on page **[18](#page-17-0)** for more details on how to dictate an Intersection.

# <span id="page-19-0"></span>**City**

Enter a city by typing in the appropriate fields. The city is automatically saved to your Recent Places list.

- 1. On the Drive To menu, choose City.
- 2. Type in a city for directions to the city's center. As you enter characters, nearby cities will be automatically suggested. To save time, you can select the suggestions before you finish typing.
- 3. Choose **Done** when you are finished typing.
- 4. AT&T Navigator checks to see if the city that you entered can be found. AT&T Navigator prompts you to modify the name of the city if it cannot to be found in the mapping database.

See "Address – Speaking In" on page **[18](#page-17-0)** for more details on how to dictate a City.

# <span id="page-19-1"></span>**Navigation Options (Getting Route Screen)**

AT&T Navigator assumes that you want to start from your current location, but you can edit your route.

After you select a Drive To location, the Getting Route screen appears. Choose a field to edit if you would like to make any changes.

**NOTE:** You can also make adjustments to your route in Tools & Extras menu >> Preferences >> Navigation.

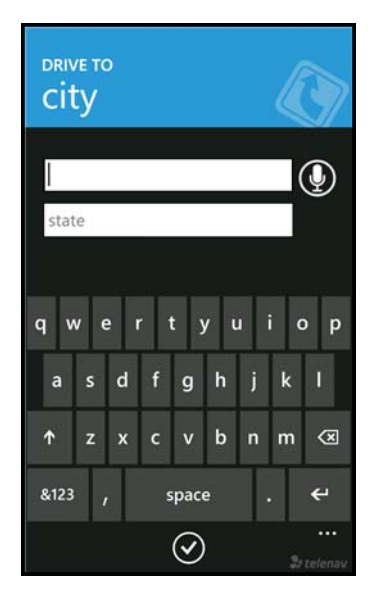

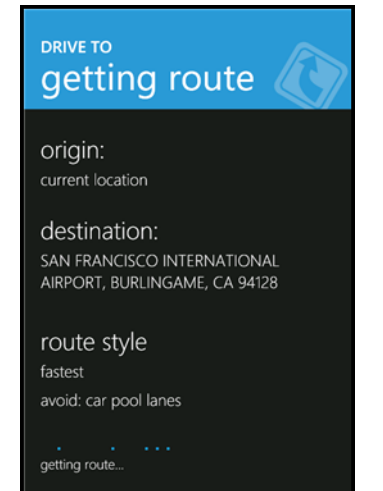

 $2$ <sub>telen</sub>

### <span id="page-20-0"></span>**Edit Origin**

Choose the Origin field on the Trip Confirmation screen to select a new starting point for the trip.

#### <span id="page-20-1"></span>**Edit Destination**

Choose the Destination field on the Trip Confirmation screen to select a new ending point for the trip.

### <span id="page-20-2"></span>**Edit Route Style**

Choose the Route Style field on the Trip Confirmation screen to edit your route style:

- **Fastest** This default Route Style finds the fastest driving route.
- **Shortest** This Route Style may or may not take more time to drive but it shows you the shortest distance.
- **Prefer Streets** Use streets instead of highways if possible.
- **Prefer Highway** Use highways instead of streets if possible.
- **Pedestrian** Find walking directions.

**NOTE:** The "Pedestrian" route style may make your walking route easier, for example by allowing you to take advantage of going the wrong way down one way streets. As always, use your common sense to determine the safety of any route.

After you choose one of the above options, you will see a screen where you can select what to avoid on your route.

**NOTE:** This screen does not appear if you selected "Pedestrian" as your Route Style.

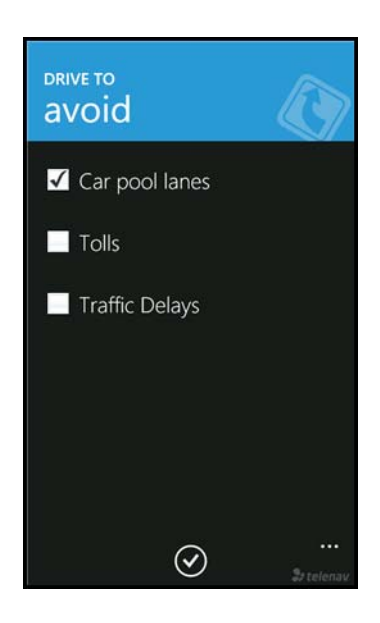

### <span id="page-20-3"></span>**Initial Driving Directions**

Within a few seconds of selecting a Drive To location, AT&T Navigator calculates what it believes to be an optimal route to your destination and tells you how to start your trip.

If you are not moving, AT&T Navigator may not know your direction of travel, so the first few driving directions may be incorrect since AT&T Navigator may initially make an incorrect assumption. However, once you start moving, AT&T Navigator learns your direction of travel and provides an updated set of driving directions.

For more information about navigation views, see page **[23](#page-22-0)**.

# <span id="page-21-0"></span>**Moving to the Nearest Street**

If you are not directly on a street, for example you are in a large parking lot or driveway, you will see a screen that shows AT&T Navigator's best estimate of where you are with guidance on how to move to the first street.

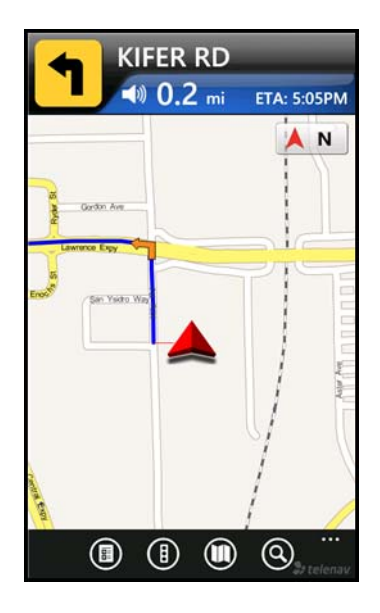

## <span id="page-21-1"></span>**Navigation Guidance Tones**

AT&T Navigator delivers spoken audible directions as you drive. A Preference setting determines whether street names are included in the messages or not. Enabling street names increases packet data usage.

### <span id="page-21-2"></span>**Audio Replay**

If you wish to hear an updated informational message for the current route segment, simply tap the **Turn** icon or the **Speaker** icon  $\Box$ 

## <span id="page-21-3"></span>**Miss a Turn?**

Whenever you miss a turn, turn the wrong way, turn too early or too late, or otherwise get off the planned route to your destination, the AT&T Navigator automatically creates a new route to your desired destination, audibly announce, "Rerouting," and give you a new set of instructions.

If you realize you have missed a turn or have otherwise gotten off the route, just keeping driving. AT&T Navigator detects your current location and recalculates a new set of driving directions to get you back on track.

It may take approximately 15 to 30 seconds for AT&T Navigator to update your route. If during this process you make additional deviations from your current route, AT&T Navigator may have to contact its servers for another new route.

↰.

Since AT&T Navigator requires access your carrier's network, if you are off route and outside of the carrier's coverage area, you must return to your carrier's coverage area in order for AT&T Navigator to recalculate your route.

## <span id="page-22-0"></span>**Navigation Views**

The default navigation view is 3D moving maps, but you may wish to use the 2D Map instead. You can change the default navigation view in Tools & Extras >> Preferences >> Navigation (see page **[53](#page-52-1)** for more information).

In the navigation screen, select from the options along the bottom to change navigation views. See the table on page **[25](#page-24-0)**.

To repeat an audio prompt during navigation, tap the Turn  $\Box$  or Speaker <sup>1</sup> icons.

When you arrive at your destination, press **Back** to return to the AT&T Navigator Main Menu.

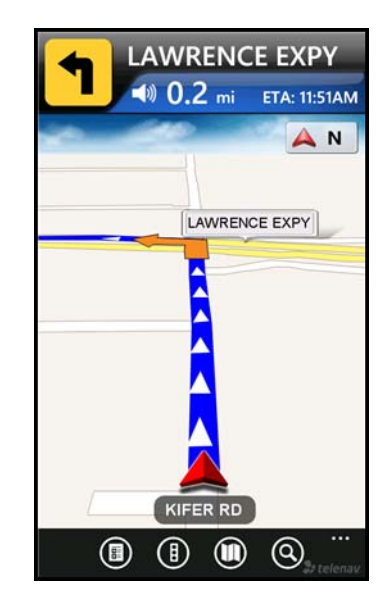

The View menu has the following options:

#### <span id="page-23-0"></span>**3D Moving Map**

A 3-dimensional map with turn icons (default).

This view allows you to see how the road ahead is organized, similar to the perspective of a bird flying above the route. You can see the route to your destination as a blue overlay on one of the roads with white triangles leading you in the correct direction. Orange arrows mark any upcoming turns.

The name of the street you are currently on is displayed at the bottom of the screen. About two minutes before the next turn, the street name changes to the one you will turn onto. If you set this option in Preferences >> Navigation >> Moving Maps to "3D Maps with 2D View at Turns," the 3D Map will change to 2D view at a turn to help you better visualize the turn.

**(Audio)**

"Accident 5.9 miles ahead on US 101 at Lawrence Expressway; 1 lane closed. Tap the traffic alert to avoid."

When you are viewing moving maps during navigation and have set Traffic Alerts to "On" in Tools & Extras >> Preferences, a Traffic Alert icon will appear at the left of the map if there is an accident less than 15 miles ahead of your current route. You will see the distance along the route until the accident and hear an audio warning.

### <span id="page-23-1"></span>**2D Moving Map**

**NOTE:** You can set either 2D Map or 3D Map view as your default in the Tools & Extras >> Preferences >> Navigation menu (see page **[53](#page-52-1)**). You can also select the Directional Heading compass to switch between views during navigation.

The 2D view allows you to see how the road network is organized, similar to the perspective of a cartographer looking down on a map.

The name of the street you are currently on is displayed at the bottom of the screen. About 2 minutes before the next turn, the street name changes to the one you will turn onto.

When you are viewing moving maps during navigation and have set Traffic Alerts to "On" in Tools & Extras >> Preferences, a Traffic Alert icon will appear at the bottom-right corner of the map if there is an accident less than 15 miles ahead of your current route. You will see the distance along the route until the accident and hear an audio warning.

In 2D and 3D moving maps, you can **zoom** in or out by using the pinch action on the screen. You can also **pan** the map up, down, left, and right by sliding your finger along the screen. You may see a small network activity indicator comprised of two arrows in the upper right corner of the display when you change map scale factor. If you pan out of the current route, the map will snap back to the current route after 15 seconds with no click activity.

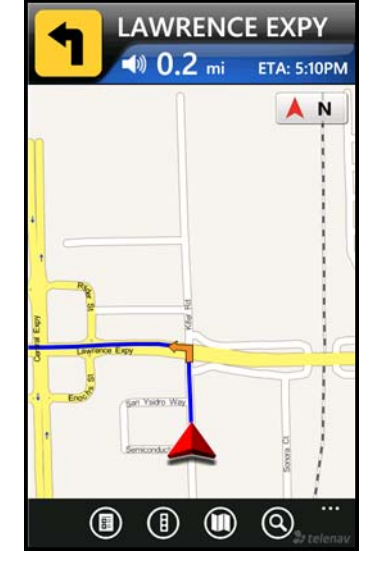

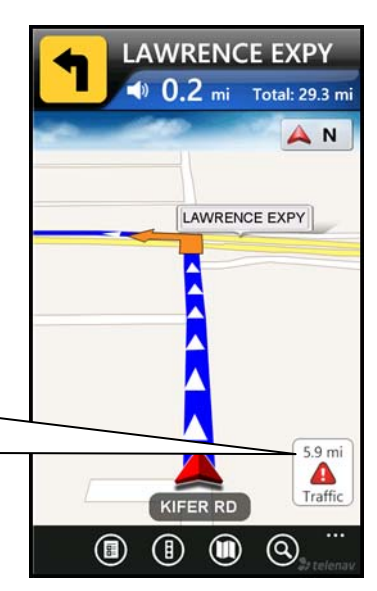

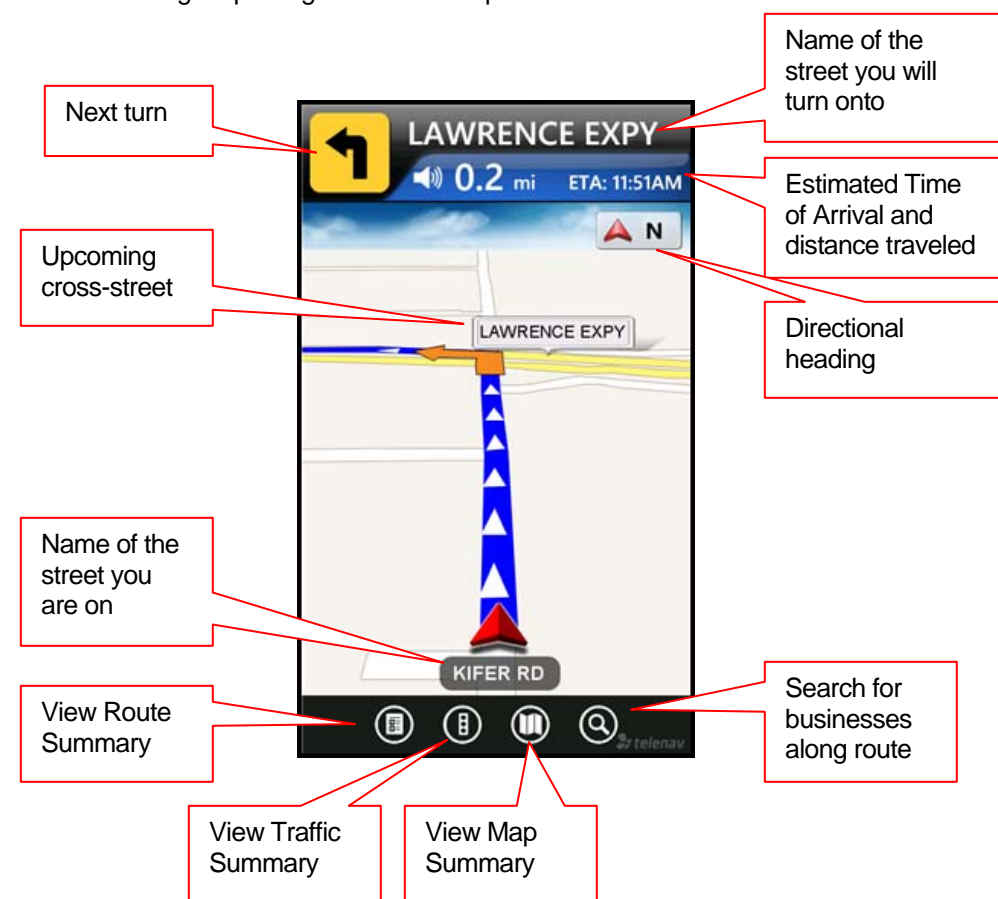

The content on the 3D Moving Map navigation view is explained below.

The following table explains the graphics you will find on the various navigation screens.

<span id="page-24-0"></span>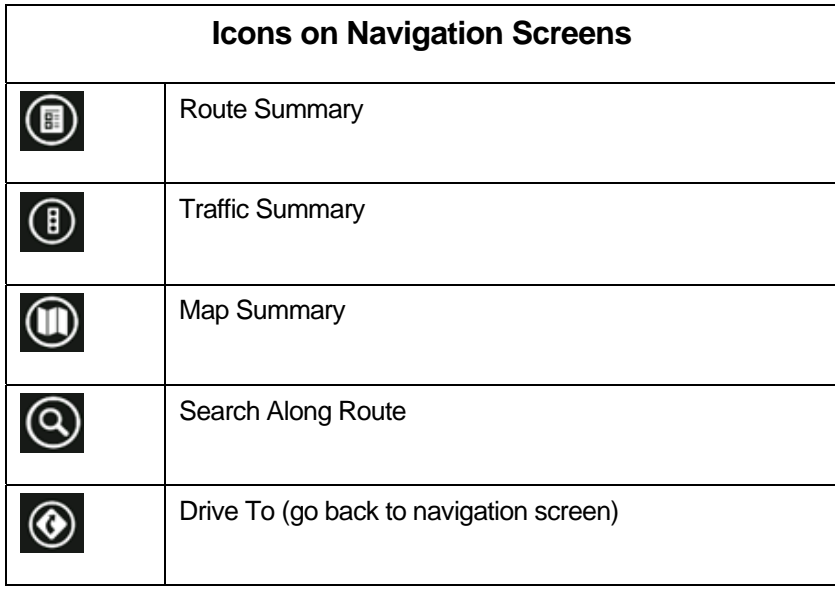

### <span id="page-25-0"></span>**Route Summary**

A text listing of every turn for this navigation session from your starting location to your destination along with mini turn icons.

Tap on a segment to hear the audio for that segment.

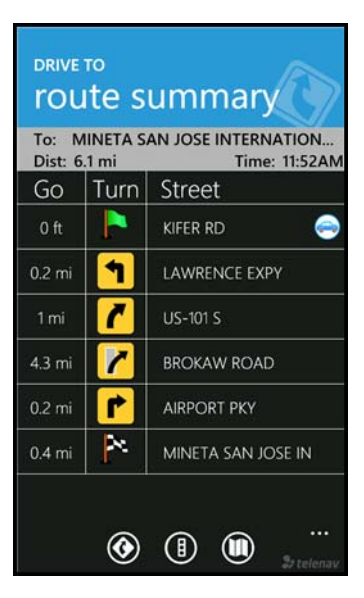

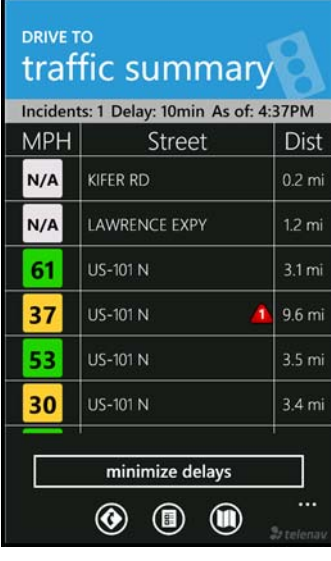

#### <span id="page-25-1"></span>**Traffic Summary**

Displays overall delay from traffic, a summary of incidents on the route, and the average speed for each segment where available. You can choose any line to view more details.

Below is an explanation of what you will see on the Traffic Alert screen:

 **Incidents** (triangle icons) **–** Total number of remaining incidents directly along the route. The color of the triangle indicates incident severity:

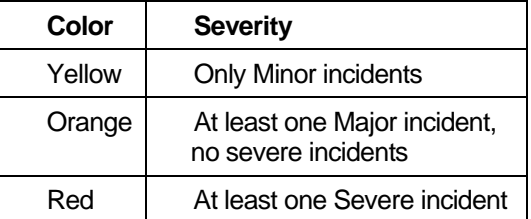

**Delay –** Total time delay caused by traffic conditions, or the sum of delays on each segment.

**NOTE:** Delay refers only to the route currently shown.

**MPH/KPH –** Average speed on that road segment.

**NOTE:** This is not the distance from the origin but the length of each road segment.

- **Street** The street or highway name of the road segment.
- **Dist** Distance until next turn.

**NOTE:** "N/A" is displayed for segments without traffic flow information (usually local streets) or segments farther than 200 miles away.

If you select an incident line, you can view the details. Below is an explanation of what you will see on the Traffic Detail screen:

- **Delay** The additional time it will take to travel the segment as compared with the time it would take if traveling at the posted speed.
- **Travel Time** Estimated time it will take to travel the segment.
- **Slowest Speed** Slowest speed observed on the segment.
- **Average Speed Bar** Average speed of a segment on a scale of 0 to the maximum-posted speed for that segment.
- **Incident Detail**  Each incident is displayed with the following:

-Incident icon color-coded by severity

-Location

-Additional comments

**NOTE:** If there is no flow information for a segment, the Average Speed bar on the Details page is grayed out.

#### <span id="page-26-0"></span>**Map Summary**

The entire route from your starting location to your destination is drawn on a map, complete with the latest traffic alerts and traffic flow information. The route is displayed as a blue line connecting the Start and Finish flags. When available, tap on the traffic alert icons to read traffic details.

Highways and major roads with traffic flow information are color-coded by speed in each direction of travel:

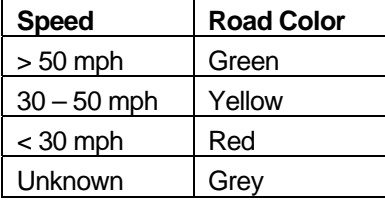

- 1. Choose the Traffic icon  $\bigcirc$  to toggle between hiding and showing traffic (depends on availability).
- 2. Use the finger-pinch action to zoom in and out of the map. Slide your finger along the screen to pan the map.

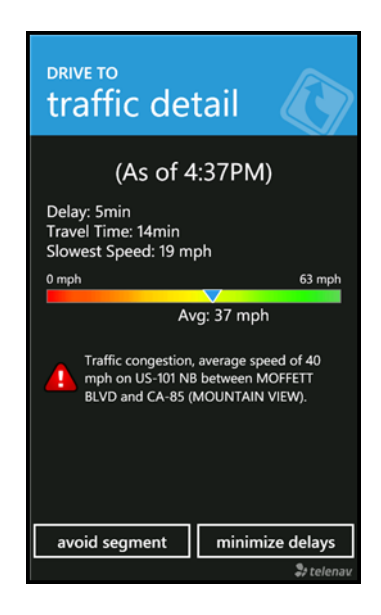

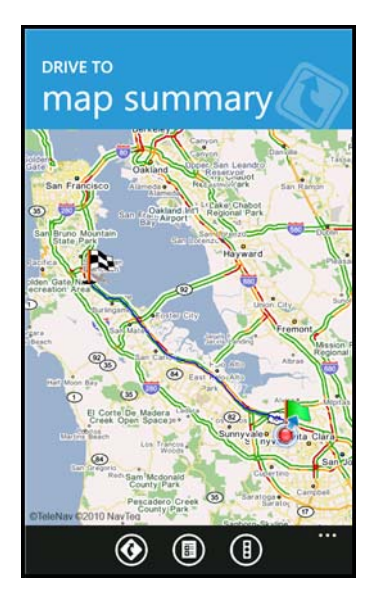

### <span id="page-27-0"></span>**Search Along**

Use the Search menu to find the desired locations along your navigation route. For example, find every Mexican restaurant on your route between San Francisco and Sacramento. This also displays how many miles off your route each restaurant is. Select a place from the Search Along list to get driving directions from your current location to the place.

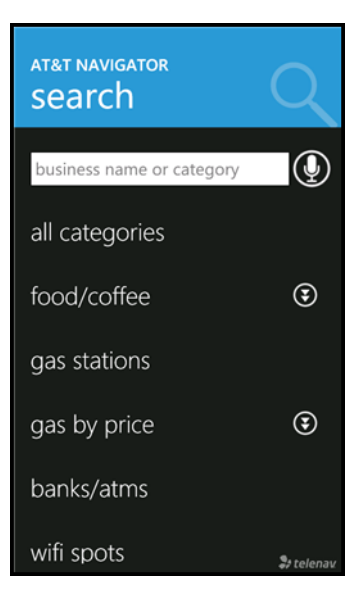

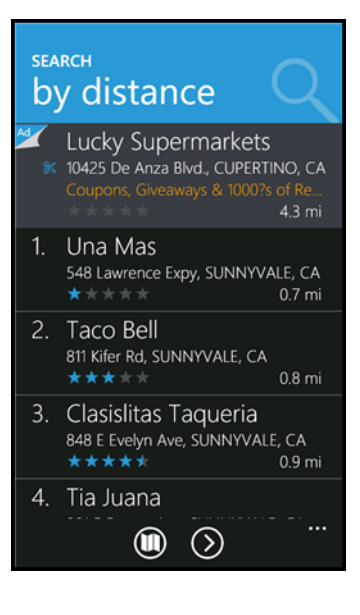

# <span id="page-28-0"></span>**Re-routing Options**

#### <span id="page-28-1"></span>**Manual**

While you are in a navigation session, you can choose to manually re-route to avoid traffic congestion.

1. During navigation, choose "Traffic Summary."  $\boxed{\textcircled{\text{\sf B}}}$ 

- 2. Choose a line with an incident to view its Traffic Detail screen. The following options are available:
	- **Minimize All Delays** Reroute to minimize traffic delays for the entire current route.
	- **Avoid Segment** (This option appears in the Details screen when you have selected a traffic incident line to view) – Reroute to avoid the selected segment.

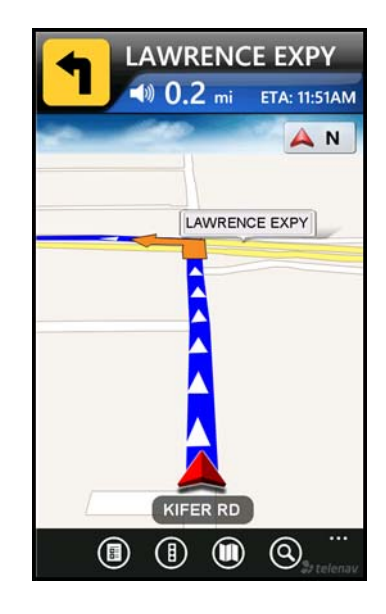

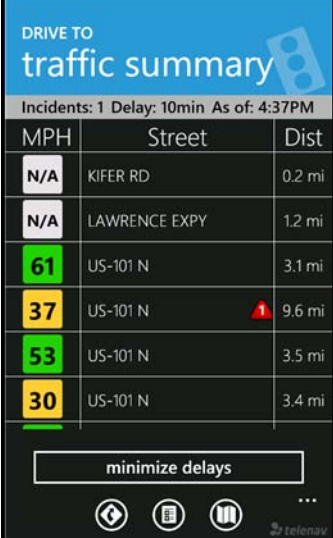

- 3. The Suggested Route screen shows the proposed new route, outlining the original (blue) and suggested route (green).
- Choose **Accept** to start navigation to the new route.
- Press the **Back** button to cancel and go back to the Traffic Summary screen.

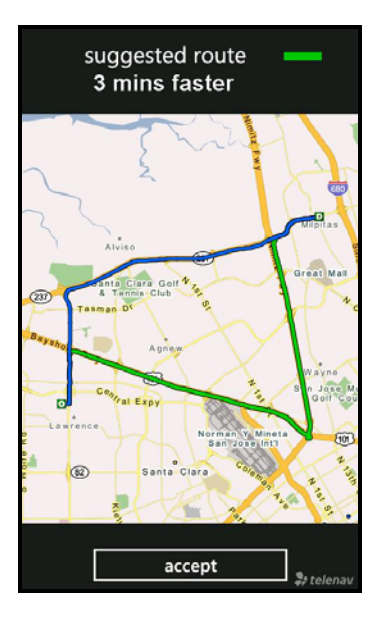

### <span id="page-29-0"></span>**Avoid Ahead (Audio Detour)**

When you hear an audio warning about a traffic incident during your navigation session, you can re-route to avoid congestion ahead.

1. During navigation, an audio warning sounds to alert you to traffic incidents along your route. An alert icon appears on the map, showing severity and distance to the incident.

> **(Audio)** "Accident 5.9 miles ahead on US 101 at Lawrence Expressway; 1 lane closed. Tap the traffic alert to avoid."

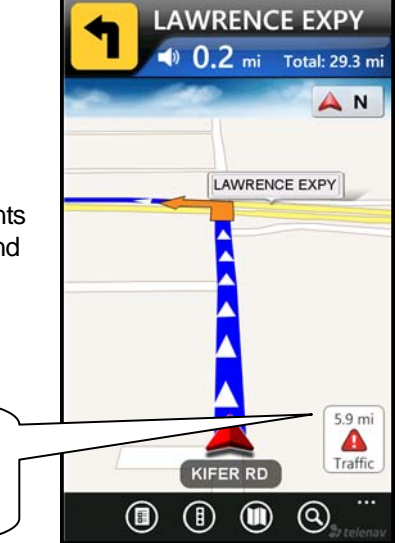

2. Tap the traffic alert. The "Getting New Route" progress bar appears, and the application automatically calculates a route to avoid all incidents within a 15-mile range. When you hear the audio prompt, "New Route," the new route will be shown on your navigation session. The traffic alert icon will disappear from the screen.

# <span id="page-30-0"></span>**9. Search Menu**

The Search menu provides you with a few different ways to find the addresses and phone numbers of businesses such as restaurants, hotels, and gas stations. You can also find WiFi spots for Internet access and parking lots or garages.

If the search succeeds, you will be presented with a list of businesses that are near the search point, or within the search area you specified.

Once you find what you are looking for, you can get audible and visual driving or walking directions, view a map of the location, or save the location to your Favorites list.

You can Speak In the search by choosing the "Speak It" option  $\blacktriangleright$  from the **Search** menu. See "Address – Speaking In" on page **[18](#page-17-0)** for more information.

## <span id="page-30-1"></span>**Search Options**

To use the "Type It" Search feature, do the following steps:

- 1. From the AT&T Navigator Main Menu, select **Search**.
- 2. You have the following search options:
- **Keyword** Type in a search keyword
- **Category** Choose a search category

**NOTE:** You can change your Search location after selecting a business by choosing "Where" when the "Search For" screen appears.

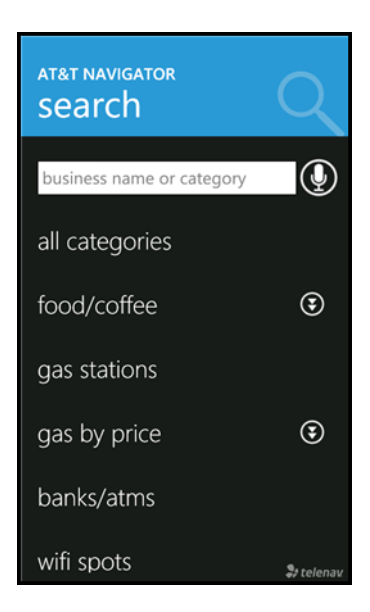

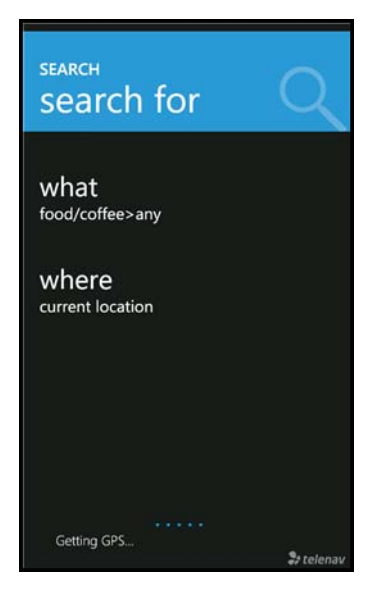

### <span id="page-31-0"></span>**Search by Category**

Select a search category from the tree. Click on the Expand  $\odot$  or Collapse  $\odot$ arrows to show or hide category details. The "Any" choice means any business in that particular category.

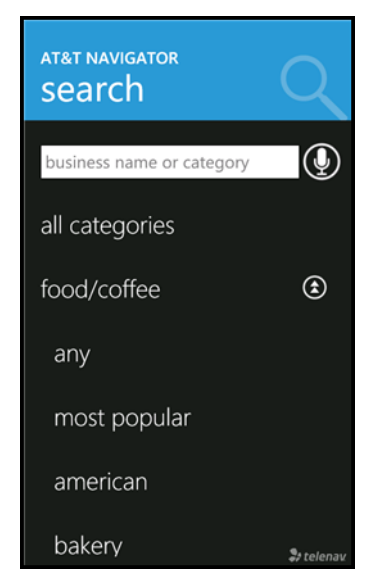

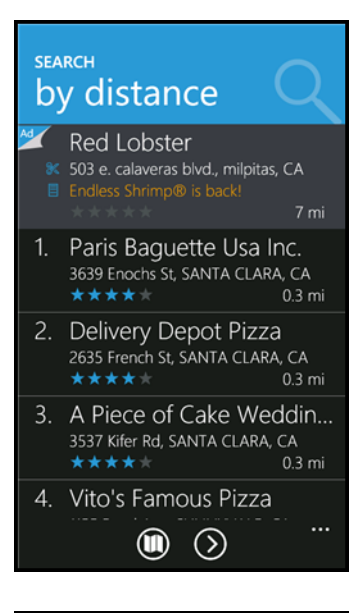

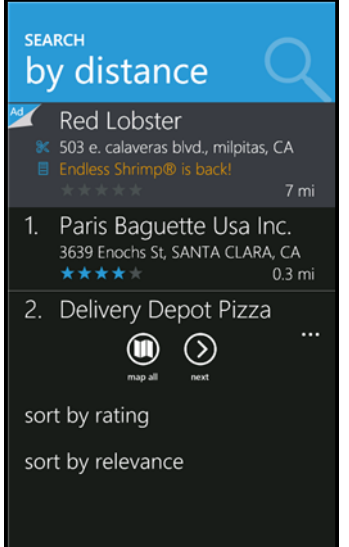

### <span id="page-31-1"></span>**Sorting Options**

After you choose a category, a list of nearby results will be displayed. These results will be ordered by "Relevance," which is a combination of best match and distance. Make a selection from the list.

You can choose **More Fig. 10 For list sorting options. The options may vary based** on your Search Category.

- Map Results View the search results on a map (see the next section for more details).
- **Sort by Relevance** This is a combination of nearest distance and most popular.
- **Sort by Rating** Display the businesses with the highest reviews at the top. See "Submit Your Own Rating" on Page **[40](#page-39-0)** for more information.
- **Sort by Distance** Sort the list by proximity to the search point's current location.
- **Sort by Popularity** Sort the list by the number of points they have received (see "Most Popular Category" section on page **[35](#page-34-0)** for an

explanation of how popularity is calculated).

The Results screen appears with details about your selection. Depending on availability, some search results also contain a description of the business, sponsored deals, and menus (for restaurants). Below are the details of the Search Details screen.

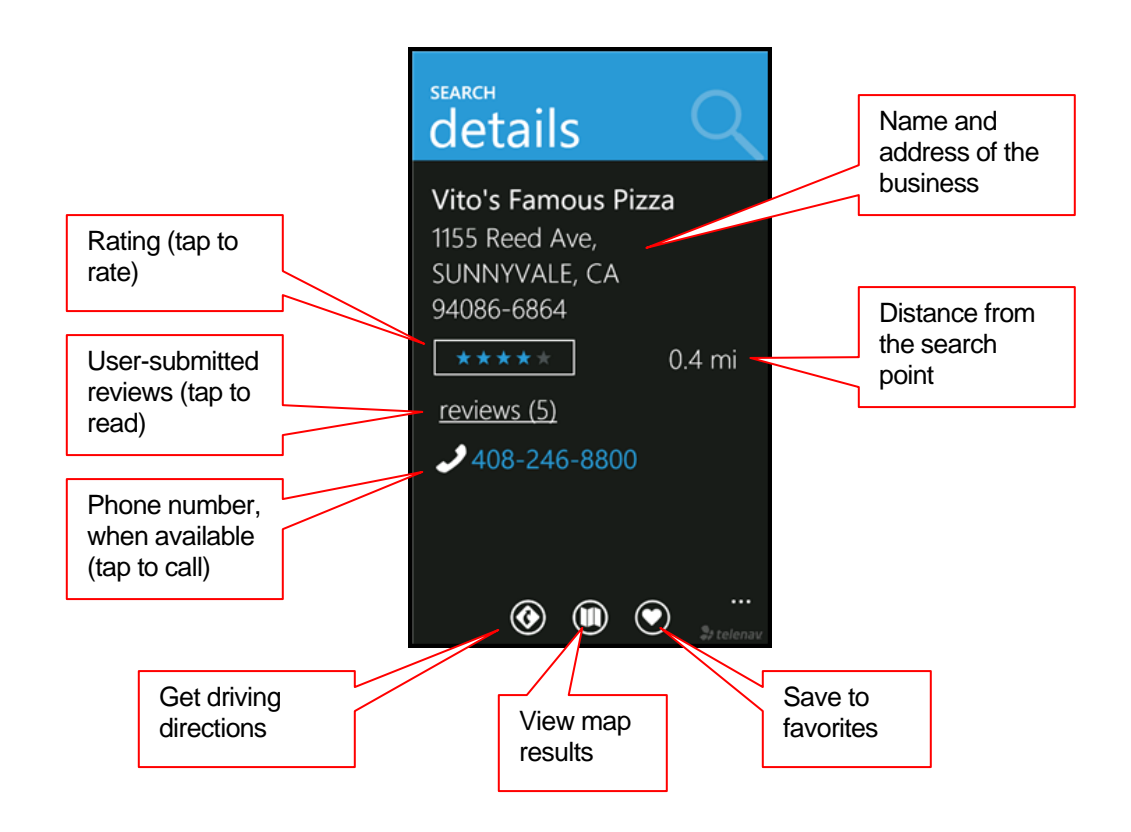

#### <span id="page-33-0"></span>**Define a Location**

AT&T Navigator assumes that you want to start navigation from your current location, but you can change your Search origin when the "Search For" screen appears.

1. In the "Search For" screen, choose the "Where" field.

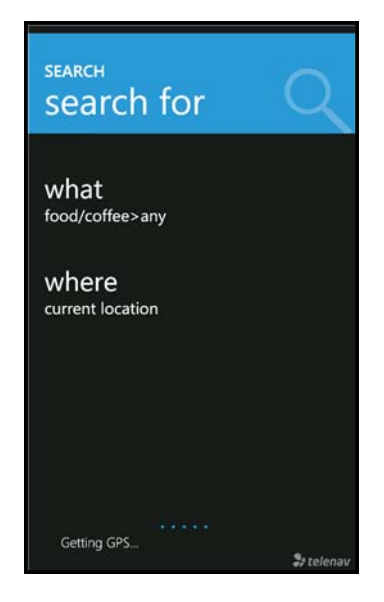

2. The Search Near screen appears. Select a place to conduct your search.

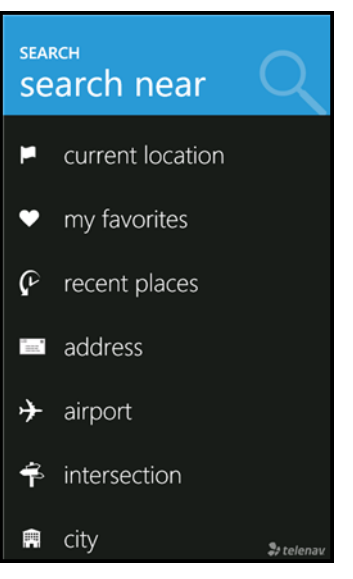

# <span id="page-34-0"></span>**Most Popular Category**

You can search for the most popular food/coffee places.

1. In the Search screen, expand the Food/Coffee category and choose "Most Popular."

2. The Most Popular search results screen displays items that are frequently given higher star ratings. By default, results are sorted by the number of points they have received (popularity). Items with no points or negative points are not displayed.

Popularity is calculated by the user-generated ratings, averaged by considering the scores of the ratings and the number of users that have rated the location. A location accrues points based on how many stars it is given by AT&T Navigator users. When a location consistently achieves above-average ratings, its popularity count increases. Negative ratings lower the popularity count of the location.

See "Reviews and Ratings" on Page **[39](#page-38-0)** for more information.

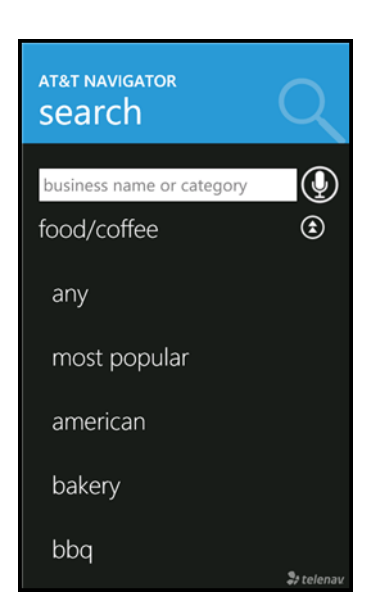

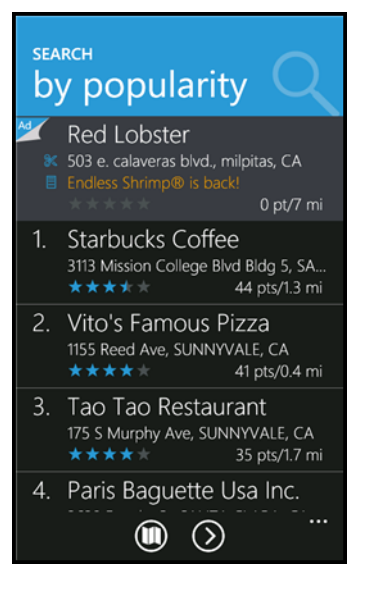

# <span id="page-35-0"></span>**Sponsored Results**

1. Icons next to business names indicate that more information is available in the Details screen.

2. The Sponsored Results (Details) screen shows business details and descriptions. The tabs you see may vary, depending on what is available for the business.

- Browse any deals or promotions that the business may be offering.
- View menus for restaurant searches.

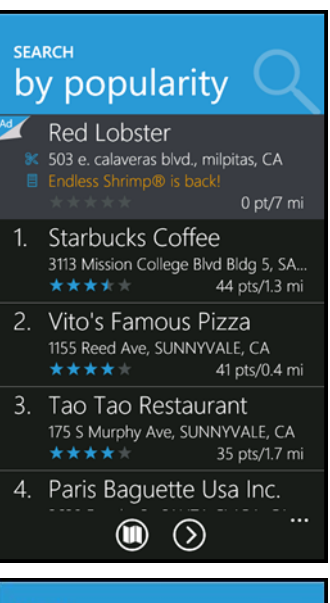

### **SEARCH** details menu

#### **Red Lobster**

503 e. calaveras blvd., milpitas, CA 95035 7 mi

#### $2408 - 942 - 0781$

**\*** telenav Delight yourself with Red Lobster's best value of the year. Come in now and enjoy endless choices of new and classic shrimp favorites including our NEW! Parmesan Shrimp.

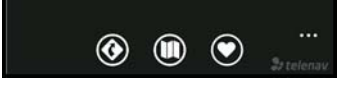

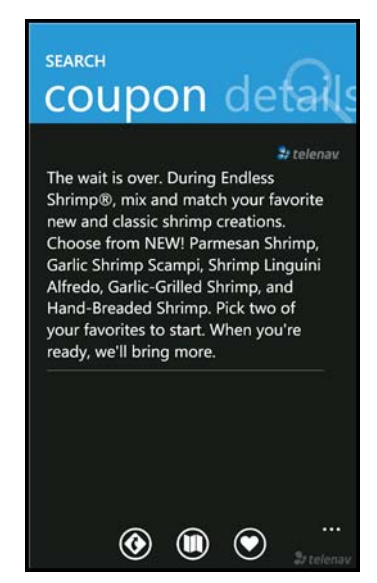

# <span id="page-36-0"></span>**Map Results**

You can view your search results plotted on a map.

On the Map Results screen, choose 1-9 to center on a certain location. Choose the business summary toolbar at the top to view the details screen, or choose the

**Previous**  $\bigcirc$  or **Next**  $\bigcirc$  arrows to scroll through the Search Results list.

Points of interests are ordered based on how they were sorted on the Search Results page. If sorted by distance, the #1 point of interest is the one closest to the search location. If sorted by rating, the #1 point of interest is the one with the highest rating.

If you are viewing the Map Results screen from the Address Details screen, the search result number for that point of interest is highlighted by default. For example, if you are looking at the second search result and choose "Map It" from the menu, the second result appears in the center of the page.

Use the finger-pinch action to zoom in and out, and slide your finger along the screen to pan. Zooming out may allow you to view more results on the page.

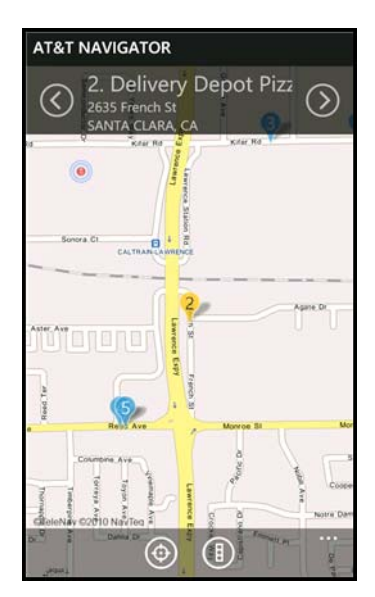

# <span id="page-37-0"></span>**Search for Gas by Price**

You can search for the cheapest gas prices around your current location or another location that you specify.

- 1. Choose Search in the Sprint Navigation Main Menu.
- 2. In the Search screen, choose "Gas By Price."
- 3. Choose "Any" to search all categories, or choose a fuel grade.

4. The Search Results screen displays with a list of gas stations sorted by price. Choose **Form** for sorting options.

- 5. Choose a gas station to go to its Details screen. From there, you can call the business (if phone number is available).
- 6. Choose the selections on the **Menu** to Drive To, Map, or Save the location to your Favorites.

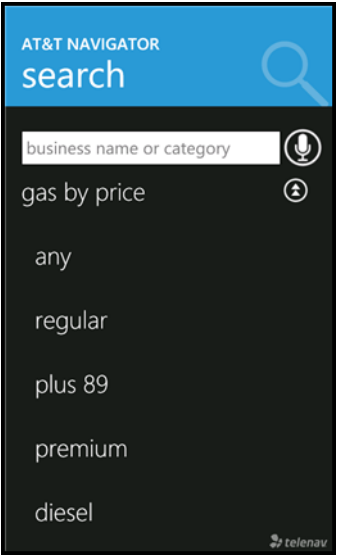

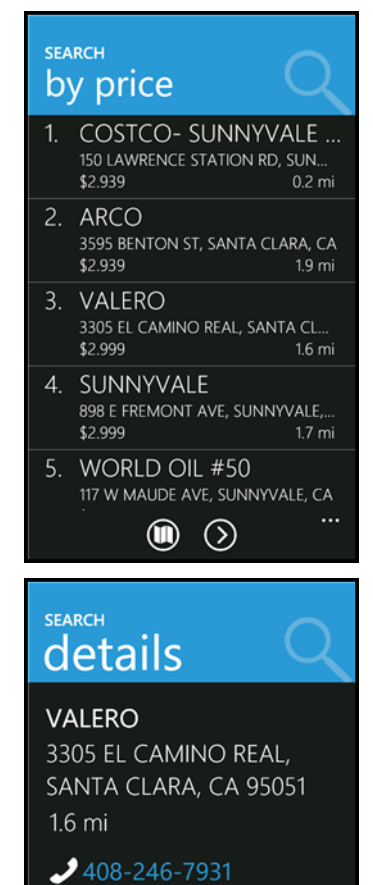

 $\circledcirc$  (ii)  $\circledcirc$ 

# <span id="page-38-0"></span>**Reviews and Ratings**

Locations with star ratings next to them indicate those for which you can view other people's reviews (either editorial or individual user review). You can also submit your own rating for this location, indicated by the number of stars (the range is from 1 to 5).

### <span id="page-38-1"></span>**Read Reviews**

1. In the Search Results screen, select a location.

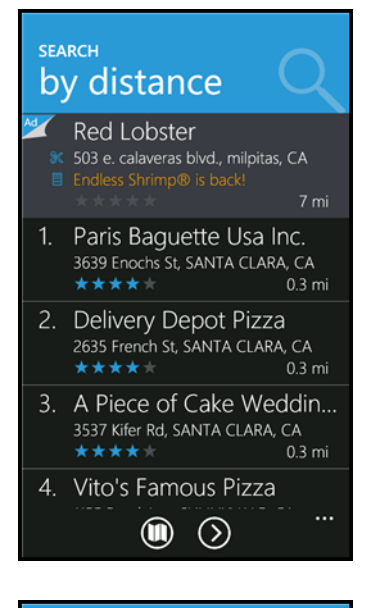

2. In the Details screen, choose "Reviews."

**NOTE:** This option is not available if the business currently does not have any reviews written yet.

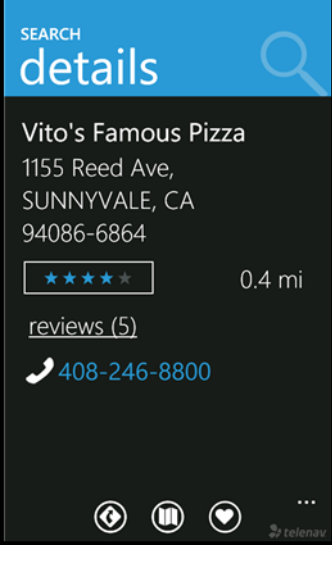

3. A summary of all the reviews is presented on the next screen. Select a line to read the full review.

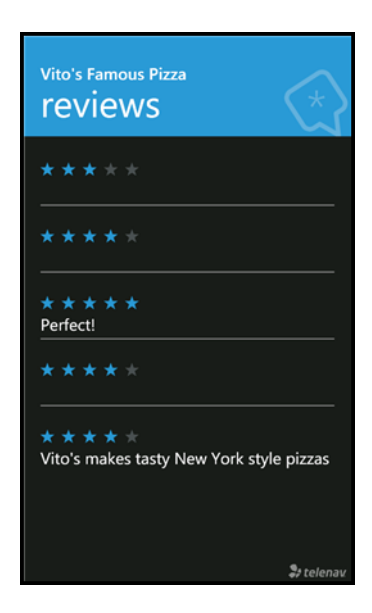

### <span id="page-39-0"></span>**Submit Your Own Rating**

1. In the Search Results screen, select a location.

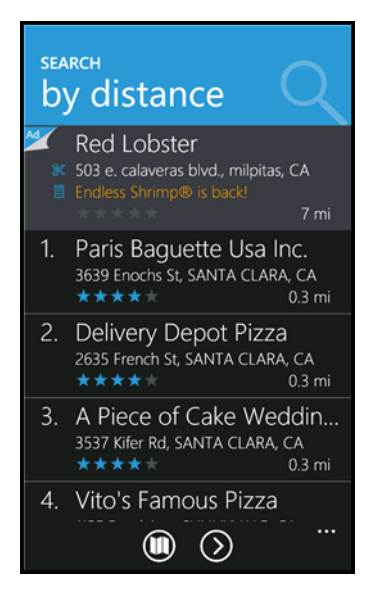

2. In the Details screen, select the stars.

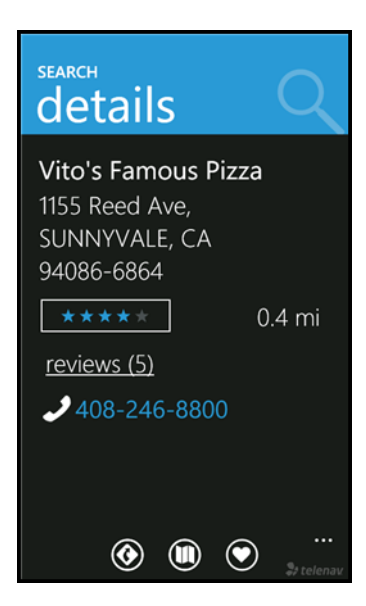

3. In the Rate This screen, select a rating from 1 to 5. Your rating will be averaged with other users' ratings and will affect the location's popularity points.

**NOTE:** If you choose to rate a location that you have already rated, the original rating is displayed by default. If you submit a modified rating, the old rating is excluded from the average and replaced with the new rating, and the number of reviews remains the same.

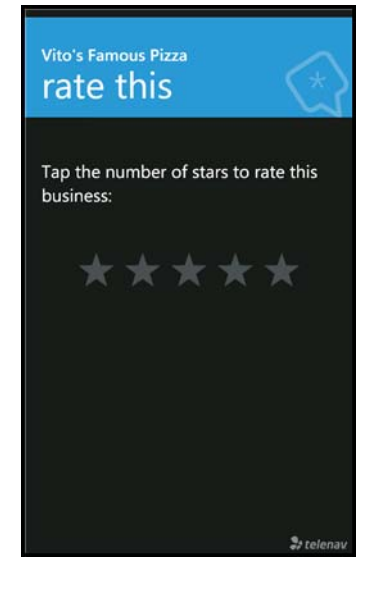

## <span id="page-40-0"></span>**10. Maps & Traffic Menu**

There are several ways in which you can view a map and traffic information:

1. From the Maps & Traffic option in the AT&T Navigator Main Menu. A map of your last known location is automatically displayed when you choose this option. To view a map of a different area, choose the **New** 

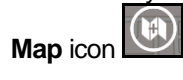

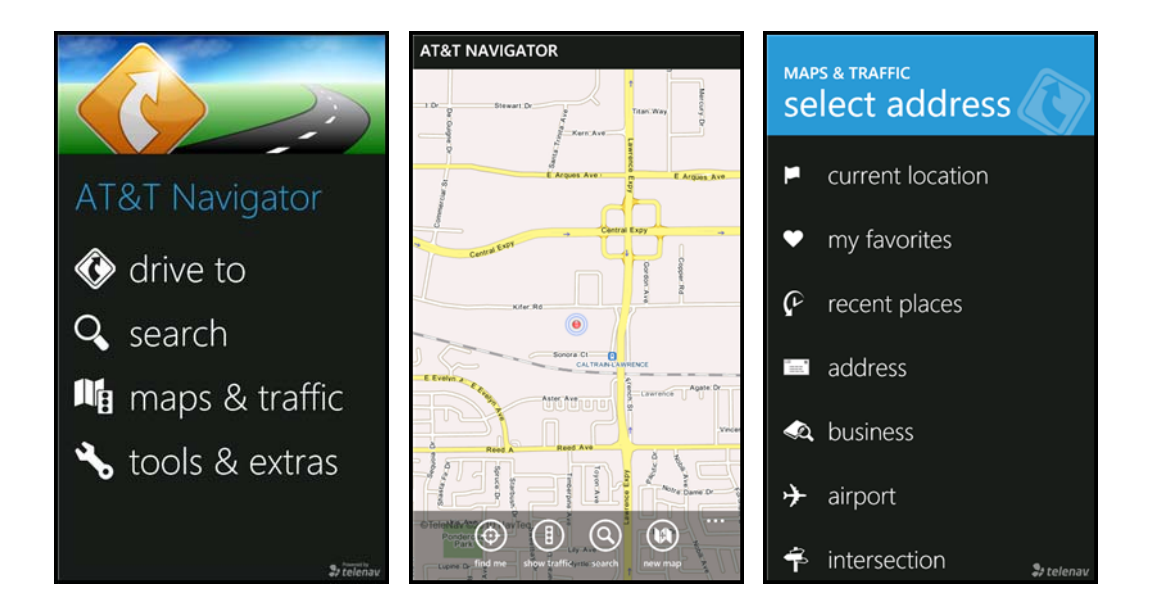

2. From the "Map It" option for any location that you have found using the Directory.

For example, from the AT&T Navigator Main Menu, select Search. Once you have found your desired location, choose the **Map** icon **O** for the location that you found.

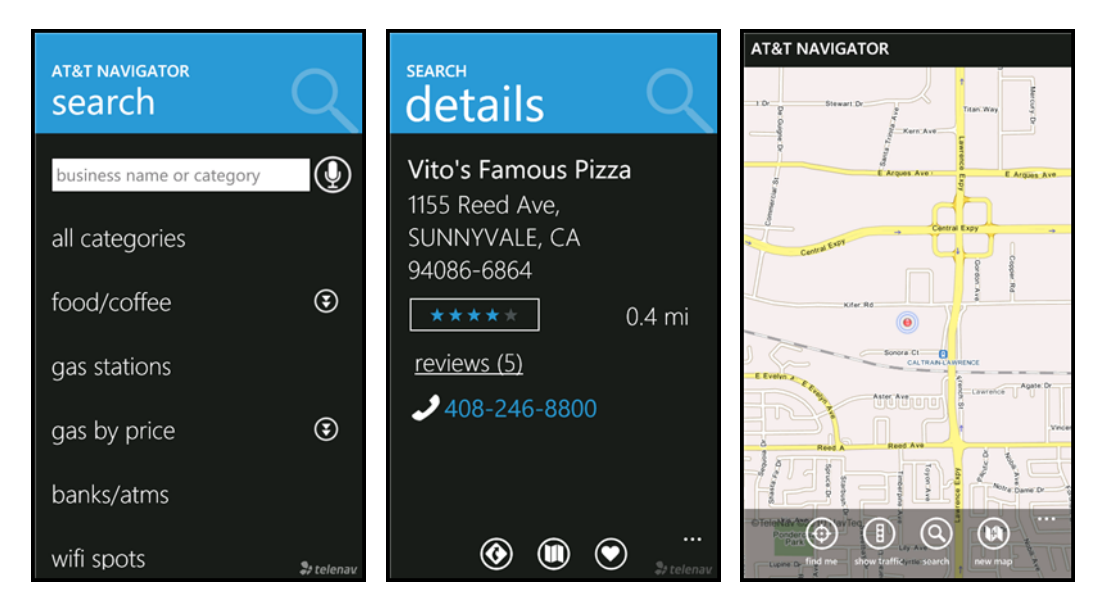

# <span id="page-42-0"></span>**Map Menu Options**

The following graphic shows how you can interact with a map:

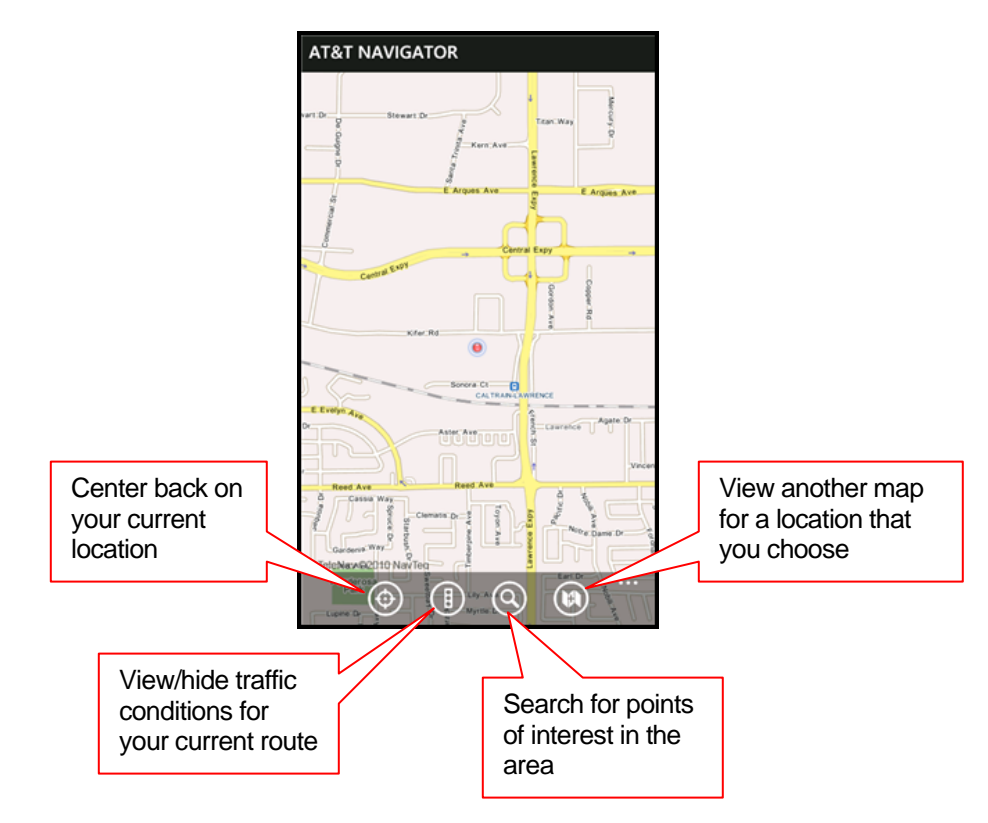

# <span id="page-43-0"></span>**Check Traffic**

In the Maps & Traffic menu, you can also check traffic conditions around a certain area.

1. Select "Maps & Traffic" on the AT&T Navigator Main Menu.

2. The map of your last known location appears. By default, traffic alerts, as well as traffic flow information, are then shown on the map, flashing on and off.

**NOTE:** You can zoom in or out using the pinch action. Zoom levels range from 1 (closest) to 9 (farthest). If no traffic information appears on the map, try zooming out to show a larger area. Traffic flow information will only appear for large roads such as highways. Slide your finger along the screen to pan the map. When you zoom or pan, there may be brief activity to fetch the updated map.

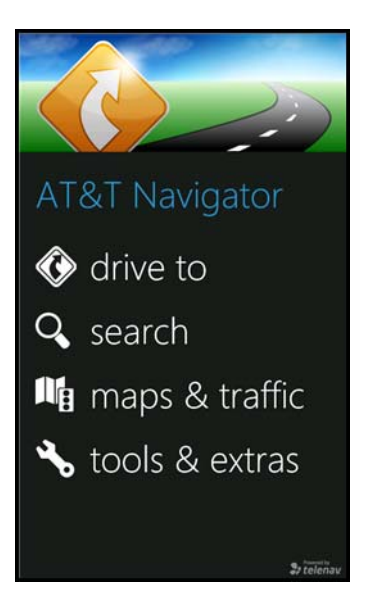

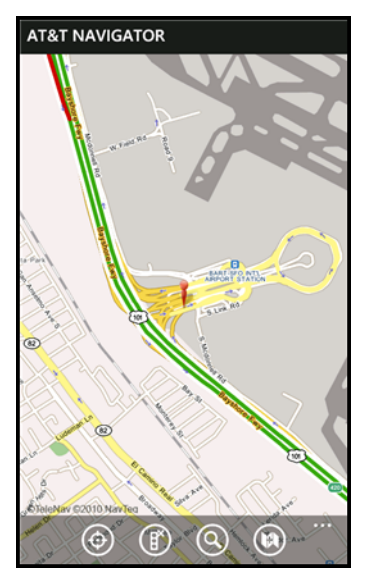

# <span id="page-44-0"></span>**11. Tools & Extras Menu**

The Tools & Extras menu gives you options for setting your preferences and other features as described in the following sections.

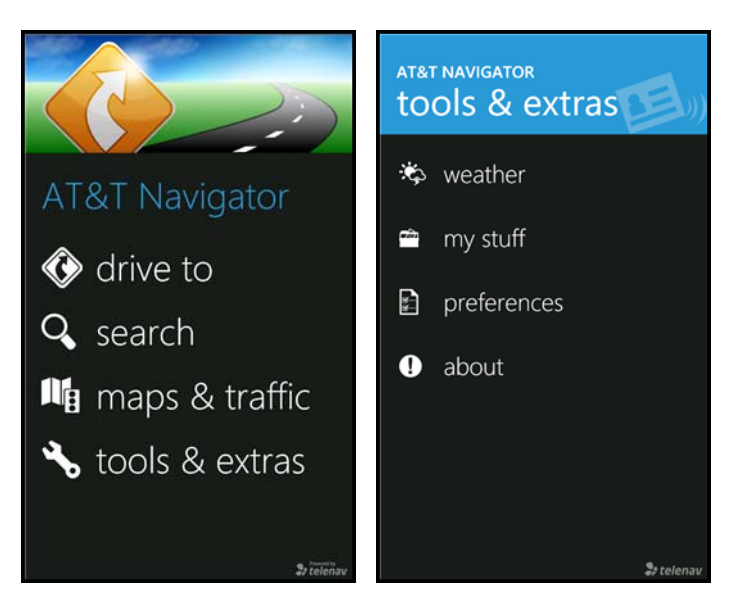

### <span id="page-44-1"></span>**Weather**

Check the weather conditions for your current location or for another location that you select.

- 1. Go to Tools & Extras >> Weather.
- 2. The weather condition for your current location is displayed at the top. You can also see the weekly forecast.

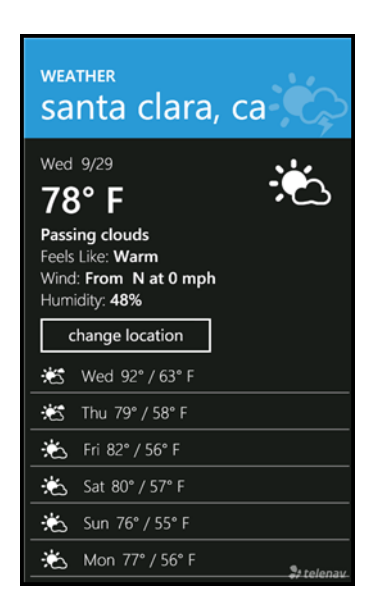

3. Choose **Change Location** to view weather for another location.

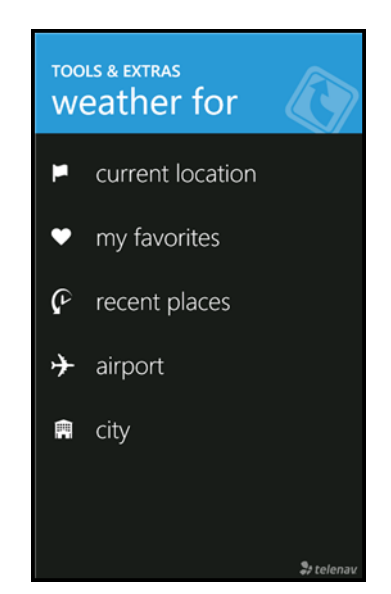

# **My Stuff**

<span id="page-45-0"></span>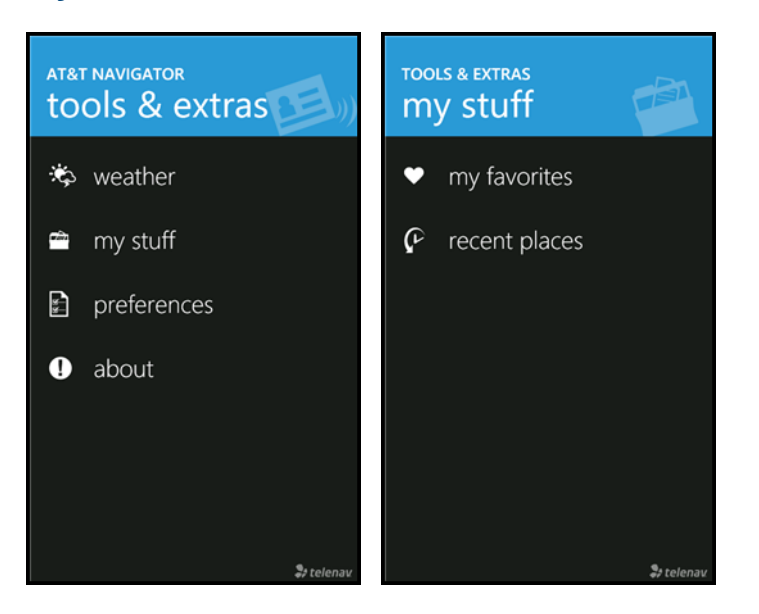

The My Stuff menu in Tools & Extras allows you to manage your Favorites and Recent Places.

#### <span id="page-46-0"></span>**My Favorites**

You can view your Favorites or create new ones in this screen.

- **Create New Favorite** Choose the  $\bigoplus$  sign to select a new address to mark as a Favorite.
- **Sync with Website** You can sync your device with addresses that you have created on AT&T Navigator's website, [http://navpreplan.com](http://navpreplan.com/).
- **Received Addresses** This folder contains addresses that other AT&T Navigator or TeleNav users have shared with you. You can delete favorites from this category, but the category itself may not be deleted or renamed.
- **Individual Favorites** These are represented by the heart icon. Select a Favorite for additional options:

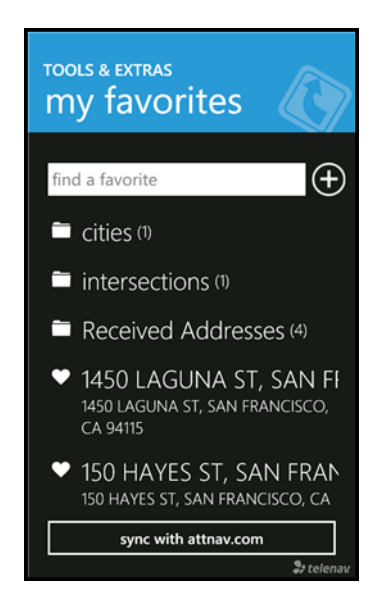

The graphic below shows the interactions on a Favorites detail screen.

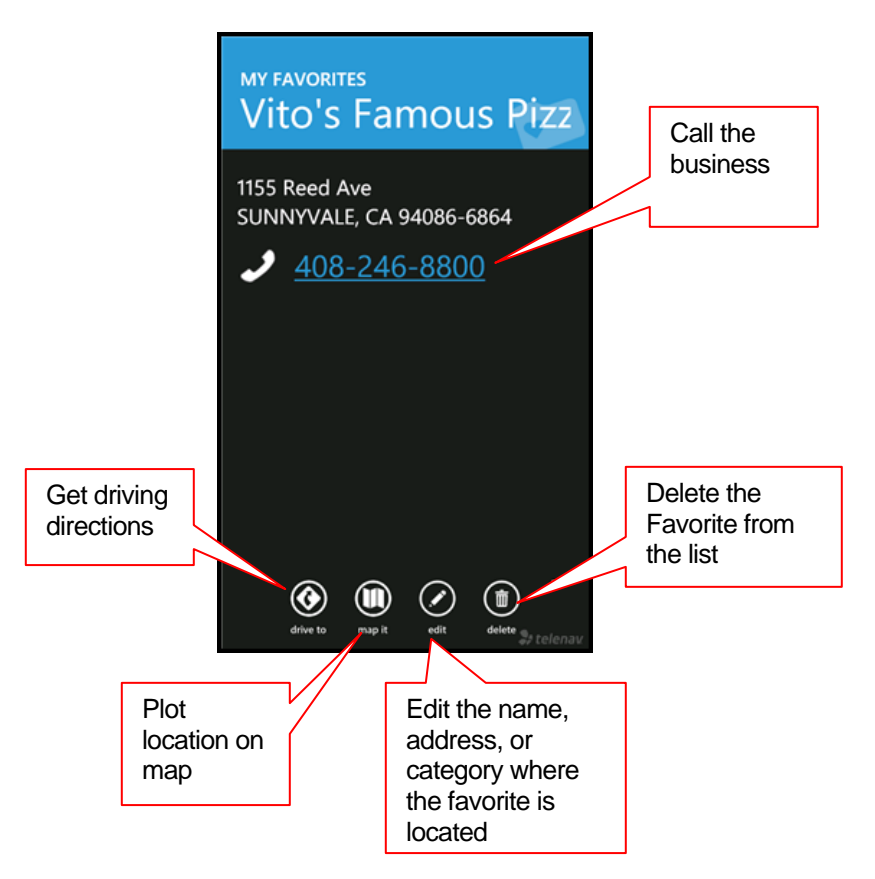

### <span id="page-47-0"></span>**Category**

This option allows you to organize where a location should be stored.

- 1. In Tools & Extras >> My Stuff >> My Favorites, chose an individual Favorite from the list.
- 2. Chose the **Edit** icon  $\odot$  in the Details screen.

3. On the Edit Favorite screen, choose "Category."

- 4. On the Select Category screen, check the category folder in the list to add the location to the folder. You may select as many categories as you would like.
- 5. Choose the **Save** icon  $\heartsuit$  and then **Submit** on the Edit Favorite screen.

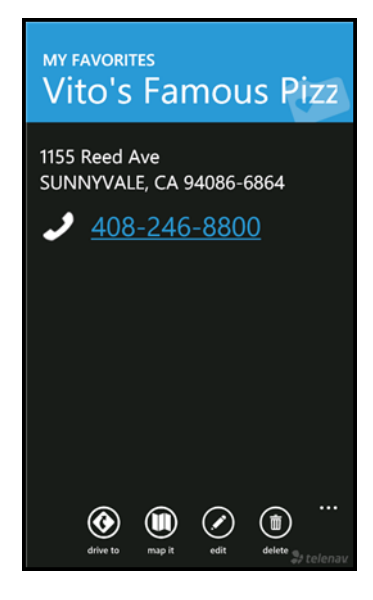

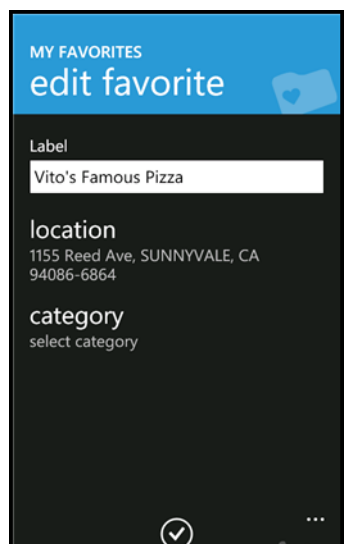

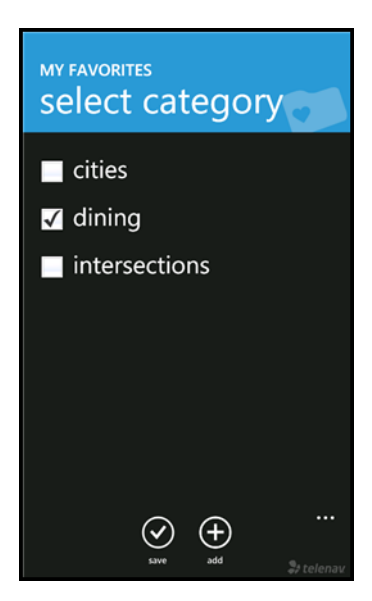

#### <span id="page-48-0"></span>Create New Category

- 1. In Tools & Extras >> My Stuff >> My Favorites, choose an individual Favorite from the list.
- 2. Chose the **Edit** icon  $\Omega$  in the Details screen. The Edit Favorite screen appears.
- 3. Choose the Category field.

4. On the Select Category screen, choose the Add icon  $\bigoplus$ .

5. On the next screen, enter a category name and choose **Submit**.

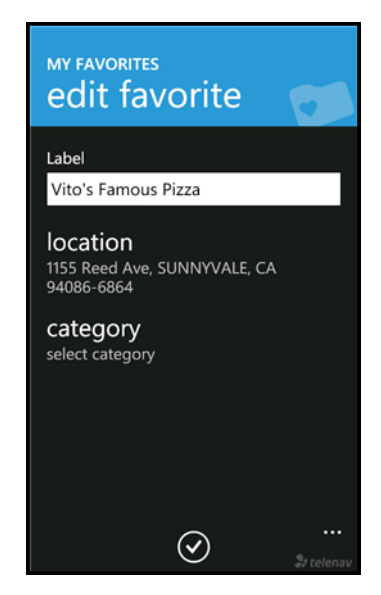

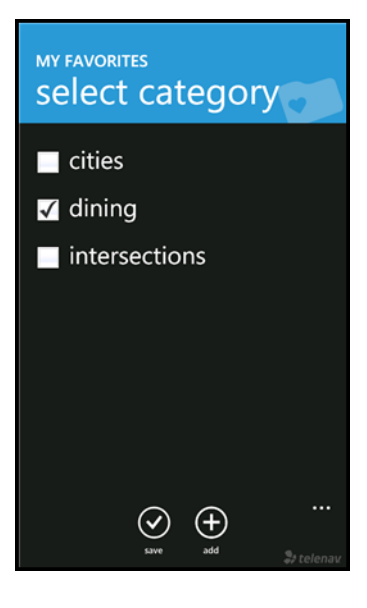

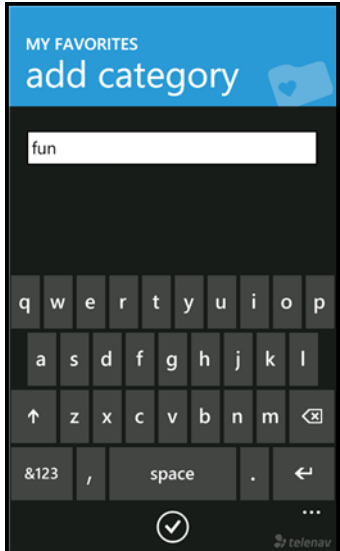

#### <span id="page-49-0"></span>Delete or Rename a Category

You can delete or rename a category that you have created in My Favorites (the default "Received Addresses" category, which stores addresses other users may have shared with you, cannot be deleted or renamed).

- 1. Choose Tools & Extras >> My Stuff >> My Favorites.
- 2. Press and hold down on a category that you want to rename or delete and choose an option in the pop-up.

- 3. You have the following delete options:
- **Category Only** Delete just the category. All favorites will be moved out of it and appear on the Favorites screen.
- **Category & Favorites** Delete the category and all favorites in it. This deletes the favorites in this category only. If a favorite is also saved under a different category, this action does not delete it there.
- **Cancel** Close the pop-up and go back to the My Favorites screen.

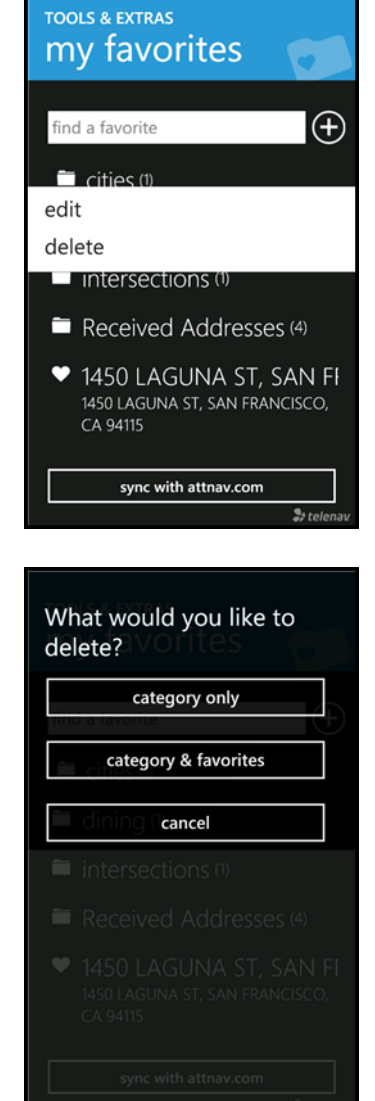

### <span id="page-50-0"></span>**Recent Places**

You can manage your Recent Places in this screen. Choose the **Synchronize**

 $\left(\bigodot$  to pull in any addresses you saved in the Nav Preplan website, or

choose **Delete All**  $\Box$  to clear the list.

Choose a Recent Place in the list for the following options:

- **Call** Call the business (if there is a phone number listed with the Recent Place).
- **Drive To** Get driving directions to this location.
- Map It Plot this location on a map.
- **Save as Favorite** Save the address to your Favorites list.
- **Delete** Delete the Recent Place from the list.

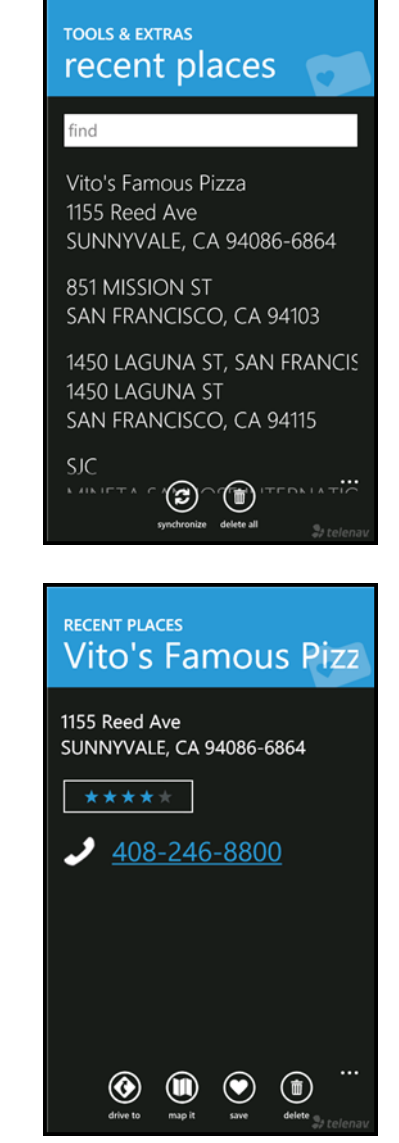

# <span id="page-51-0"></span>**Preferences**

You can set personal preferences in the Preferences menu.

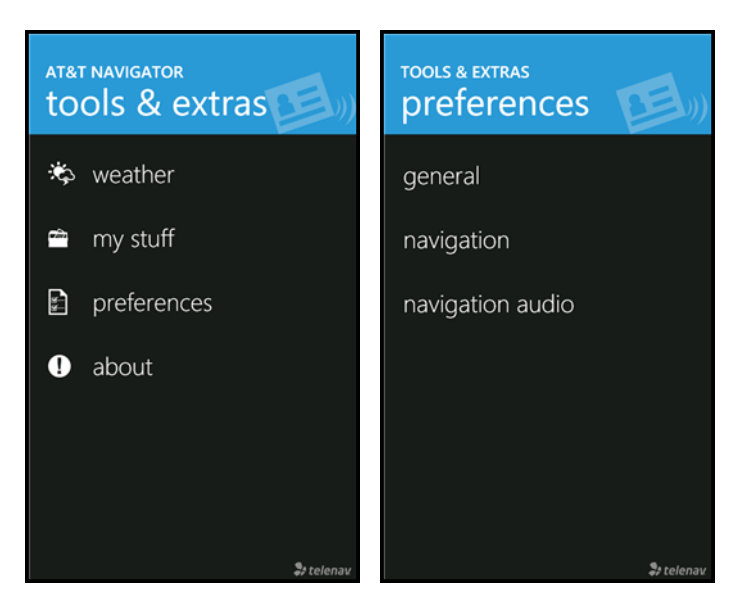

### <span id="page-52-0"></span>**General**

In Tools & Extras >> Preferences >> General, you can edit the following:

- **Name** Edit your name here.
- **Region**  Choose North America.
- **Language** Choose English. This is the language used for screen labeling and audio prompts.
- **Distance Units**  Miles/feet or kilometers/meters.
- Map Colors Daytime, Nighttime, or Auto. Nighttime colors have greater contrast to let you better see the navigation screen in the dark. Choose "Auto" to have the navigation maps automatically switch between Daytime and Nighttime colors.
- **Initial Volume** Choose from Very Soft, Soft, Normal, Loud, or Very Loud. You can adjust the volume while you are using AT&T Navigator, but this preference controls the initial volume.

#### <span id="page-52-1"></span>**Navigation**

In Tools & Extras >> Preferences >> Navigation, you can edit the following:

- **Route Style** Fastest, Shortest, Prefer Streets, Prefer Highway, or Pedestrian. By default, all routes are "Fastest" to minimize traffic delays. You can choose "Ask me each trip" for a reminder pop-up each time you choose navigation.
- **Avoid**  Select what to avoid on your route: Carpool lanes, Tolls, and Traffic Delays. You can make multiple selections.
- **Moving Maps** –2D Moving Maps, 3D Moving Maps, or 3D Maps with 2D view at turns. Choose one to use as your default during navigation.
- **Backlight** Controls the backlight on the device when AT&T Navigator is running.
- **Traffic Alerts** On or Off. If this feature is on, audio and visual traffic alerts will appear on the 2D or 3D Moving Maps screen if there is a traffic incident on the route ahead.

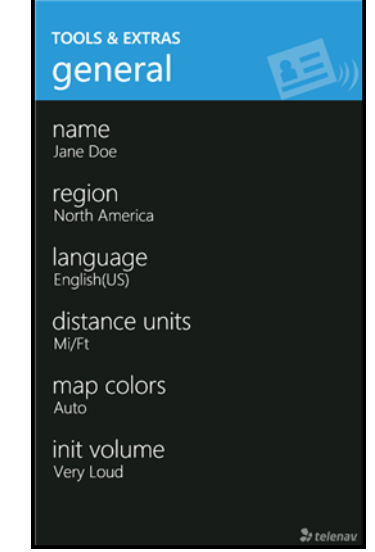

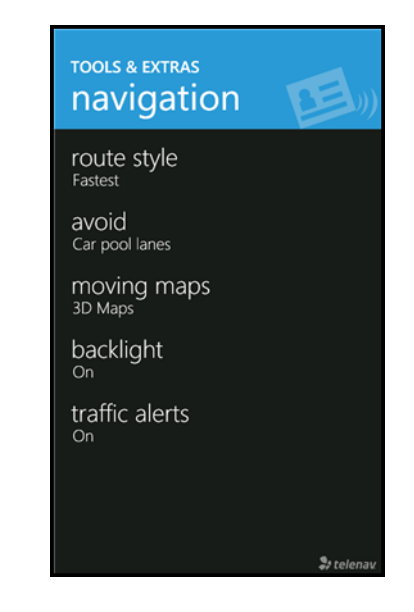

### <span id="page-53-0"></span>**Navigation Audio**

In Tools & Extras >> Preferences >> Navigation Audio, you can edit the following:

- **Settings** Full Audio, Instructions Only, or No Audio. "Instructions Only" will announce only directional turns and not street names.
- **Guide Tones**  This determines the voice with which the navigation audio is announced.

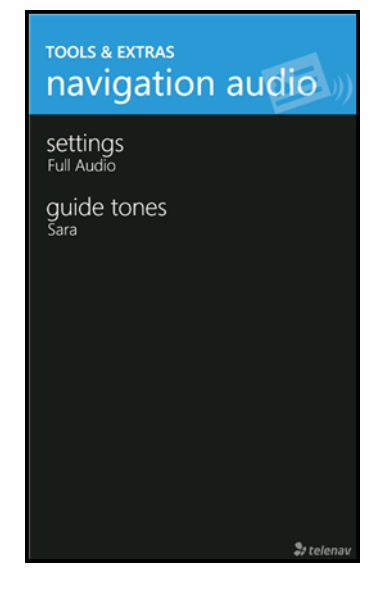

# <span id="page-53-1"></span>**About**

Find important information about your AT&T Navigator account such as the version number you are using and your PIN. You can quickly find contact information for AT&T Navigator Customer Support or offer your feedback for the application.

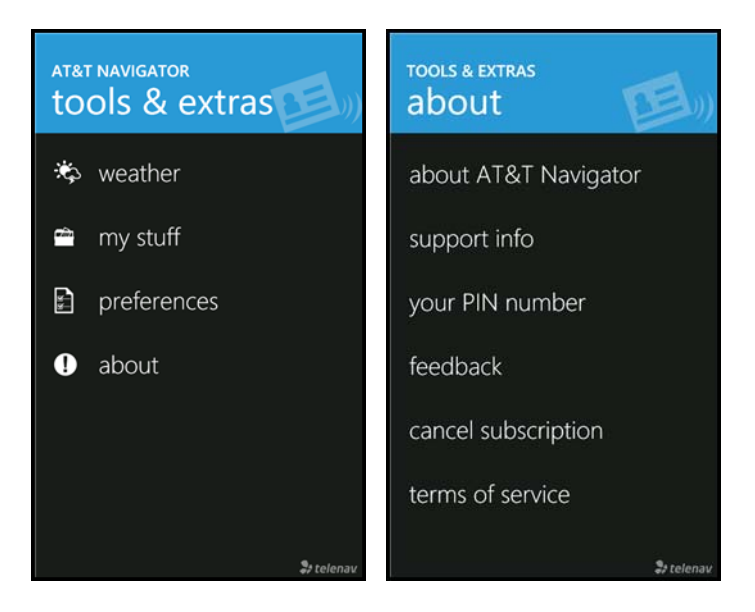

### <span id="page-53-2"></span>**About AT&T Navigator**

This menu option shows the exact version of AT&T Navigator that is on your device. Knowing the exact version of your software may be helpful if you ever have to call AT&T Navigator Technical Support.

### <span id="page-54-0"></span>**Support Info**

Find contact information for AT&T Navigator Customer Support here. Once you are on the Support screen, you can choose the phone number to quickly call Customer Support, or view additional support information from your device's Internet browser.

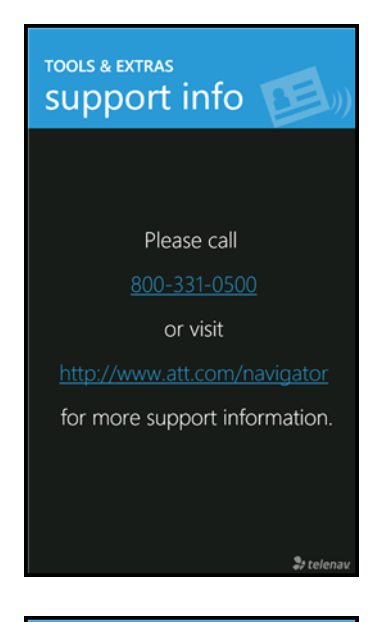

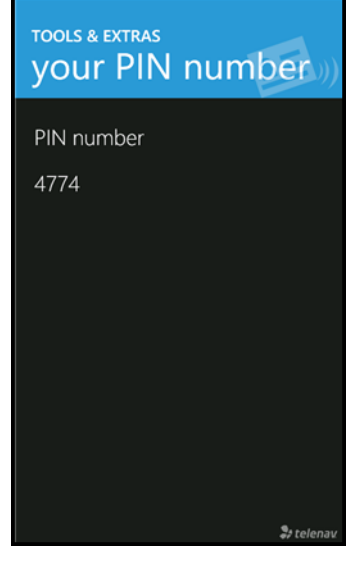

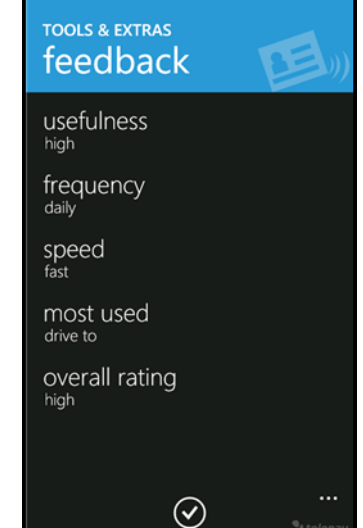

### <span id="page-54-1"></span>**PIN**

View your PIN number. Your PIN is used to log into "My AT&T Navigator" at [http://navpreplan.com](http://navpreplan.com/) for pre-planning.

### <span id="page-54-2"></span>**Feedback Survey**

AT&T is always striving to give you the best user experience. The Feedback menu gives you the following options so you can give us your feedback about how AT&T Navigator is working for you.

- **Usefulness** High, Medium, or Low
- **Frequency** Daily, Weekly, Monthly, or Less Often (less than monthly)
- **Speed** Was the speed of AT&T Navigator's response time Fast, Average, or Slow?
- **Most Used** Drive To, Search (Directory), Maps & Traffic (View Maps), or Tools & Extras
- **Overall Rating**  High, Medium, or Low

Choose the **Submit**  $\heartsuit$  icon to send us your feedback.

Occasionally, you may also be asked to provide feedback after a navigation session is finished. To opt out of future feedback surveys, simply check the box, "Do not ask me for feedback after trips."

### <span id="page-55-0"></span>**Cancel Subscription**

Cancel your AT&T Navigator subscription directly from your device without having to call into Customer Support. You can continue using the application until your next billing cycle. You will be asked to fill out a brief survey on your reason for cancellation.

**NOTE:** The "Cancel from Device" option is not valid for day-pass users.

<span id="page-55-1"></span>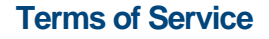

Access the complete Terms & Conditions for using AT&T Navigator.

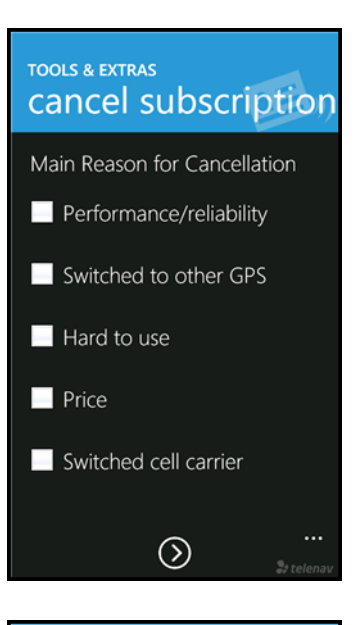

#### **TOOLS & EXTRAS** terms of service

Please read the terms and conditions of use carefully before you launch AT&T Navigator, AT&T Global Navigator or AT&T Maps on your wireless device. Your<br>use of the AT&T Navigation Services indicates that you accept these Terms & Conditions. If you do not accept these Terms and Conditions, do not launch or otherwise use the AT&T Navigation Services.

terms and conditions

# <span id="page-56-0"></span>**12. Suspending AT&T Navigator**

# <span id="page-56-1"></span>**Making a Phone Call from AT&T Navigator**

You can Call In to a location that you have found in a Search such as a restaurant, a hotel, or a store. Simply choose the phone number listed.

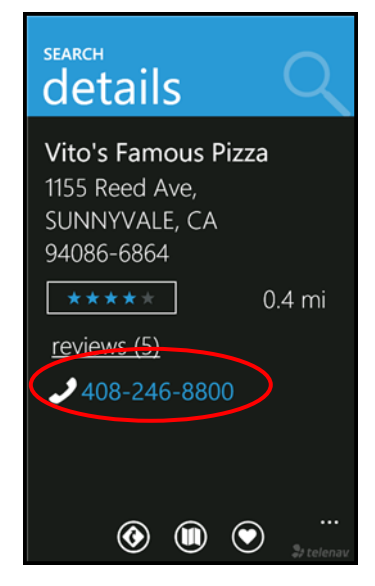

# <span id="page-56-2"></span>**Taking an Incoming Call**

When you are using AT&T Navigator and your device receives an incoming call, your phone rings and displays a screen that gives you the option to **Answer** the call or **Ignore** the call.

If you ignore the call, AT&T Navigator resumes and continues with the function that you were using before the call came in.

If you answer the call, AT&T Navigator will be operating but "suspended." After the call, AT&T Navigator should resume from its suspended state. If you are navigating and have gotten off the route, AT&T Navigator will say "Rerouting" and obtain a new route for you.

# <span id="page-57-0"></span>**Calendar and E-mail Events**

When a scheduled calendar event occurs, or an e-mail message arrives while you are using AT&T Navigator, a pop-up notification will appear similar to that shown on the right. You can interact with the Calendar or e-mail event by dismissing it or placing it on snooze.

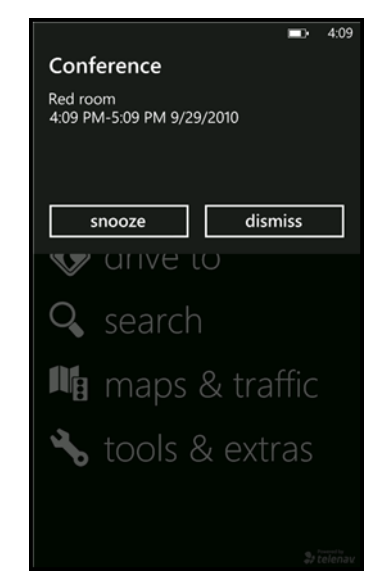

## <span id="page-57-1"></span>**Interruption of Other Services**

Whenever AT&T Navigator needs to contact its servers (such as when generating a route), it uses your carrier's data service, and other services such as SMS messaging and conventional cellular calls are not available. Typically, this interruption of other services lasts no more than 20 seconds.

# <span id="page-57-2"></span>**13. Changing your PIN number**

- 1. In an Internet browser go to the AT&T Navigator Pre-Planning website at [http://navpreplan.com.](http://navpreplan.com/)
- 2. Enter your phone number and PIN to log in.
- 3. Click the Profile tab and choose "Change PIN."
- 4. Enter your current PIN number and your new PIN number.
- 5. Click **Save**.

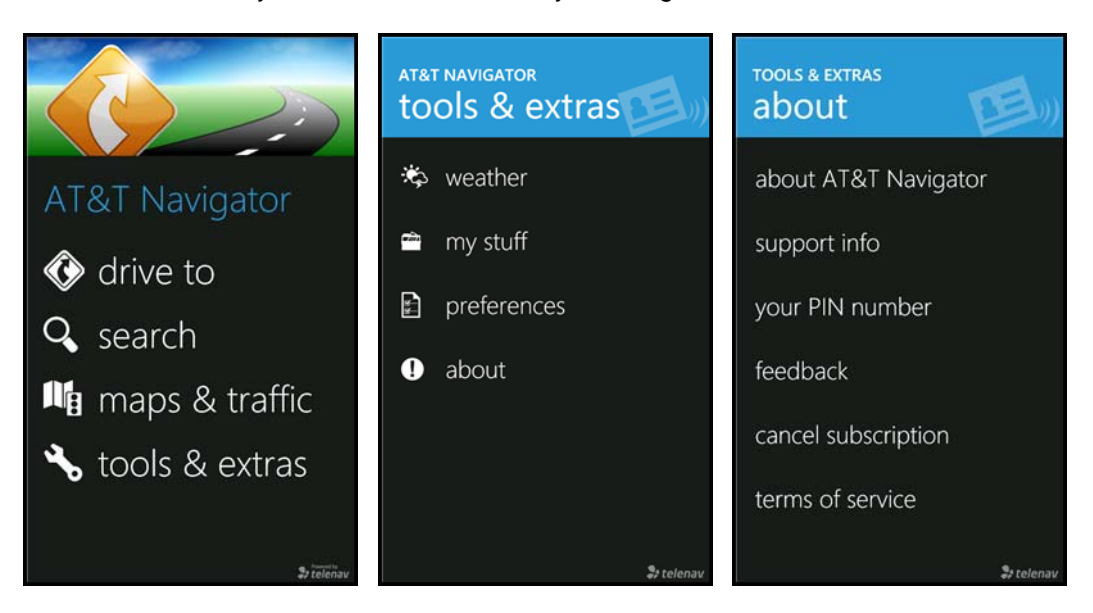

**NOTE:** You can find your current PIN number by selecting Tools & Extras >> About >> Your PIN Number:

# <span id="page-58-0"></span>**14. Exiting AT&T Navigator**

To exit the AT&T Navigator application, press the **Back** key ( $\blacktriangle$ ) on your device when viewing the AT&T Navigator Main Menu.

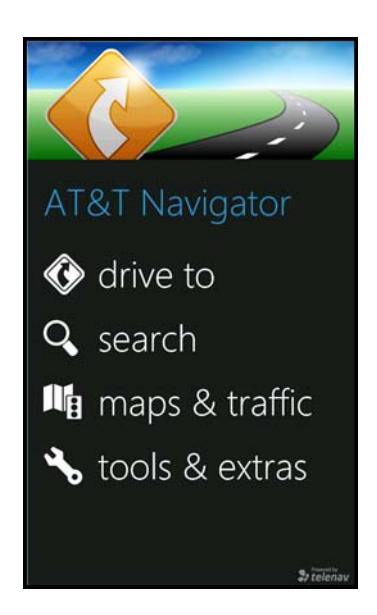

## <span id="page-58-1"></span>**15. The AT&T Navigator Website**

To access the general AT&T Navigator website, go to<http://www.wireless.att.com/lbs>.

You can also log in to the AT&T Pre-Planning website [\(http://navpreplan.com](http://navpreplan.com/)) to use features such as:

- Route planning for a trip by entering the starting and destination addresses (this does not update information on your device).
- The Search directory for finding restaurants, motels, stores, gas stations, etc. You can also get addresses, phone numbers, maps, and directions.

 Add an address and save it to the My Favorites list on your device. The next time you launch the AT&T Navigator application on your device, the new address will appear in your My Favorites and Recent Places lists.

**NOTE:** Favorites created on the website will only show up in your My Favorites list on the device after you choose the "Sync" option on the Favorites page within AT&T Navigator.

- Manage addresses in your My Favorites and Recent Places lists (both of which update information on your device). These lists can grow to an unlimited length. You can also delete addresses you no longer need.
- Manage an independent Web address book (saved to your Web address book only, not saved to your device).
- Update your personal information including your home and work addresses and your email address.
- Change your PIN number.
- Contact Customer Support.

If you need to migrate your AT&T Navigator account to a different phone number, please call AT&T Navigator Customer Support at 1-800-331-0500. For security reasons, you cannot perform this change unassisted.

### <span id="page-59-0"></span>**16. Error Conditions**

#### **Account cancelled**

Your AT&T Navigator account has been cancelled. Contact AT&T Customer Support at 1-800-331-0500 (or dial 611 from your handset).

#### **Account not found**

You do not have a valid AT&T Navigator account. Contact AT&T Customer Support at 1-800-331-0500 (or dial 611 from your handset).

#### **GPS signal weak, Cannot get GPS signal, or No GPS data**

Move to an area where your device has a clearer view of the sky and can still connect with your device. Please note that some car windshields that have heat-reflective coatings may reduce the quality of the GPS signal. Your device should announce when you have adequate GPS signal again.

#### **Invalid login**

Your account number is your 10-digit mobile phone number beginning with area code. Your PIN is by default the last 4 digits of your phone number.

If for some reason you cannot access your PIN, contact AT&T Customer Support at 1-800-331-0500 (or dial 611 from your handset).

#### **Low battery**

The GPS will not work if the device's battery charge level is below about 15%. Starting with a freshly charged standard battery, we have used AT&T Navigator for around 4 hours before it became necessary to connect the charging cable. If you get a low battery warning, connect a charging cable as soon as possible. In some cases, you may need to wait a while for the battery to become sufficiently charged so that the GPS receiver will work.

#### **Please input password or Password needs 4 digits**

You must provide a four digit personal identification number (PIN) to log into AT&T Navigator.

#### **Network signal weak**

If the carrier network signal is weak, move to an area where reception is better and try the function that requires network access again.

#### **AT&T Navigator encountered an error**

AT&T Navigator is having technical problems with the specific request that you made. This can be due to an address that it cannot find, or mapping data that does not allow routing from where you are to where you want to go. In this case, try to use a nearby address.

#### **AT&T Navigator not available**

If you get an advisory message that AT&T Navigator is not available, exit the application and then re-launch it. If the problem recurs, it may be due to a temporary server outage.

#### **Unable to generate a route**

AT&T Navigator could not generate a route between the two endpoints of the route. This may be a temporary error if you have a weak GPS signal when establishing the origin, but may be due to errors in the map data in the area around the destination.

#### **Unable to login**

Someone may be fraudulently using your account. You will need to change your PIN (see page **[58](#page-57-2)**) and attempt to log in again.

#### **Your account has expired**

You do not have a valid AT&T Navigator account. Order AT&T Navigator by calling AT&T Navigator Customer Support at 1-800-331-0500 (or dial 611 from your handset).

### <span id="page-60-0"></span>**17. FAQs**

#### **Why do I need the carrier's data service?**

The data plan allows you to access nationwide routes, maps, and Directory content from the AT&T Navigator servers using the data communication features of your device. These services are different from your cellular airtime. To order a data plan from AT&T, please contact their customer support directly:

AT&T: 1-800-331-0500 (select option #1)

#### **How long after I apply for the data service until I can use my AT&T Navigator application?**

Generally, it takes until the following business morning before the data services are fully provisioned. If you already have data services, it should be no more than 4 hours before an added AT&T Navigator plan is active.

#### **Does AT&T Navigator use up my voice plan minutes?**

AT&T Navigator uses data to provide its navigation functions. Using data does not use any of your voice minutes. However, placing calls to businesses you found through the Search feature uses voice minutes.

#### **How do I increase or decrease the voice prompt volume?**

Speaker volume can be controlled with the volume buttons on the side of the device.

#### **How accurate is the GPS?**

GPS accuracy can range from 20m (approx. 65 ft) to 100m (approx. 328 ft). Most of the time, the GPS is accurate to less than 50 meters (approx. 164 ft).

#### **What is ideal GPS environment?**

The GPS requires an open, clear view of the sky. Buildings, covered parking areas, tunnels, and dense foliage can cause the GPS receiver to be unable to locate a GPS satellite or may cause extended initialization time (time to first GPS fix).

If you are parked in a covered parking lot or near a tall building, it is recommended that you move into an open area and then begin to use the AT&T Navigator service.

#### **Why does the GPS not work near buildings and other tall objects?**

The GPS uses signals from satellites so it needs a clear view of the sky. Tall buildings and other objects that block the GPS receiver's view to the sky may make it impossible to determine your location. Sometimes the satellites are not overhead but near the horizon; in these cases, the GPS receiver in your device must have a clear view of the horizon.

#### **How do I know that the GPS has a signal?**

The AT&T Navigator application on your device alerts you if you do not have a valid GPS signal. If this happens, move to an area where there is a clear view of the sky so the receiver can hear the GPS signals from space.

#### **What happens if I'm using AT&T Navigator for driving directions and I lose the GPS signal while driving across a bridge or through a tunnel or lose the GPS signal for some other reason?**

AT&T Navigator remembers the speed at which you were driving before losing the GPS signal. AT&T Navigator continues to give you driving directions based on an estimate of the projected distance that you may have traveled at your last recorded rate of speed. AT&T Navigator recalculates your current position when you regain a GPS signal and adjusts your driving directions accordingly.

#### **I noticed there are stars next to some restaurants I have viewed or saved. How is popularity rated?**

Popularity is calculated by the user-generated ratings, averaged by considering the scores of the ratings and the number of users that have rated the location. A location accrues points based on how many stars it is given by AT&T Navigator users. When a location consistently achieves above-average ratings, its popularity count increases. Negative ratings lower the popularity count of the location.

#### **How long are ratings kept?**

Ratings and reviews expire after two years.

# <span id="page-62-0"></span>**18. Customer Support**

### <span id="page-62-1"></span>**AT&T Customer Support**

Please contact AT&T directly to purchase a data or email services plan, or for general information about your service plan.

#### **AT&T**

1-800-331-0500 (select option #1) or dial 611 from your handset

#### **Website**

General Information:<http://www.wireless.att.com/lbs>

<span id="page-62-2"></span>Pre-Planning: [http://navpreplan.com](http://navpreplan.com/) 

## **19. TeleNav Services Warranty**

The content and Java application services provided by TeleNav is provided "as is" and "as available" without warranties of any kind, either expressed or implied, including but not limited to any warranties of merchantability or fitness for particular use, or non-infringement. You acknowledge that your use of the TeleNav service is at your sole risk and you agree that the service and the information provided are without warranty of any kind by TeleNav.

TeleNav does not warrant the availability, accuracy, completeness, currentness, or reliability of the services available from TeleNav, or the service itself. Unavailability, errors, omissions, or inaccurate data may result from unreliable data due to equipment failure or other technical problems beyond the control of TeleNav, and TeleNav does not warrant the services in any respect due to such circumstances beyond its control.

Although certain information provided to you by TeleNav may be obtained or compiled from sources TeleNav believes to be reliable, TeleNav cannot and does not guarantee the accuracy, validity, kindness, or completeness of any information made available to you for any particular purpose. Under no circumstances, including negligence, will TeleNav or any of its affiliates, directors, officers or employees, or any third party be liable for any direct, indirect, incidental, special or consequential damages that results from your use or your inability to use the services. You acknowledge that this limitation applies to all content information or other services available from TeleNav, and whether or not TeleNav has notice of the possibility of such damages, and whether or not to circumstances giving rise to such damages may have been within the control of TeleNav.

Some states do not allow the exclusion of certain warranties, so some of the above exclusions may not apply to you. In those states, liability is limited to the fullest extent allowed by law.

By using the service, you agree to indemnify TeleNav and its parents, subsidiaries, affiliates, officers and employees and hold them harmless from any and all claims and expenses, including reasonable attorney's fees, asserted third party due to, or arising out of your use of the service and the site.

TeleNav Inc. 1130 Kifer Road Sunnyvale, CA 94086

T: 408.245.3800 F: 408.245.0238 [www.telenav.com](http://www.telenav.com/)